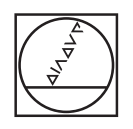

# **HEIDENHAIN**

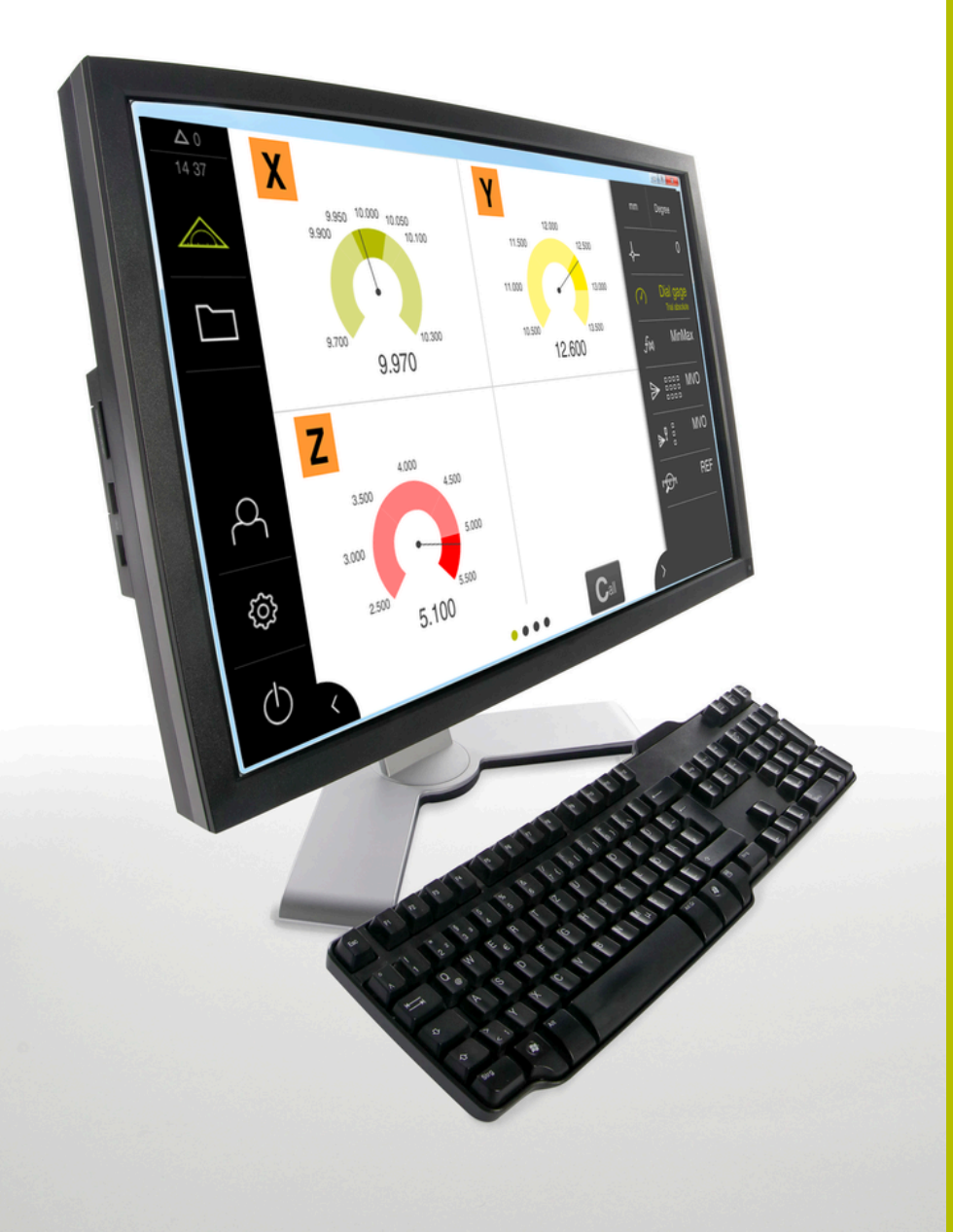

# **GAGE-CHEK 2000 Demo**

Руководство пользователя

**Вычислительная электроника**

**Русский (ru) 04/2023**

### Оглавление

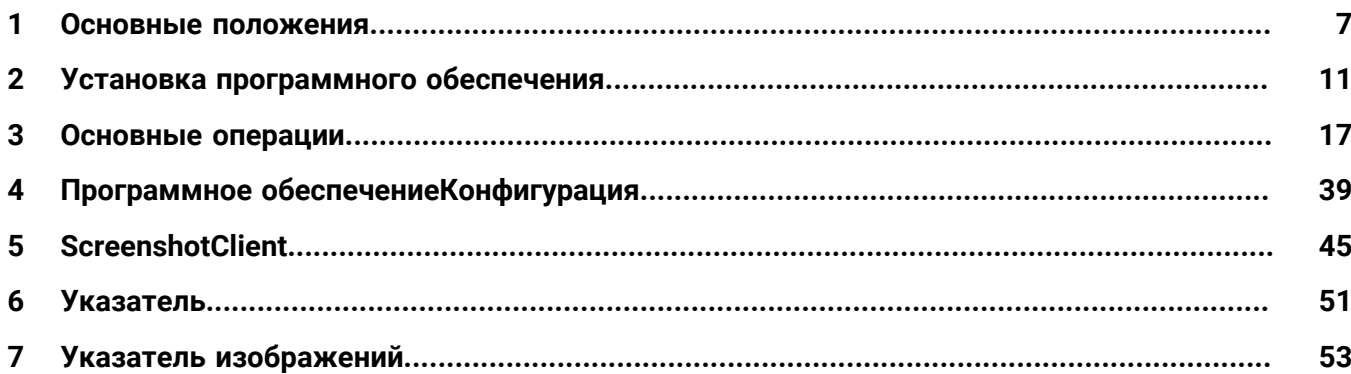

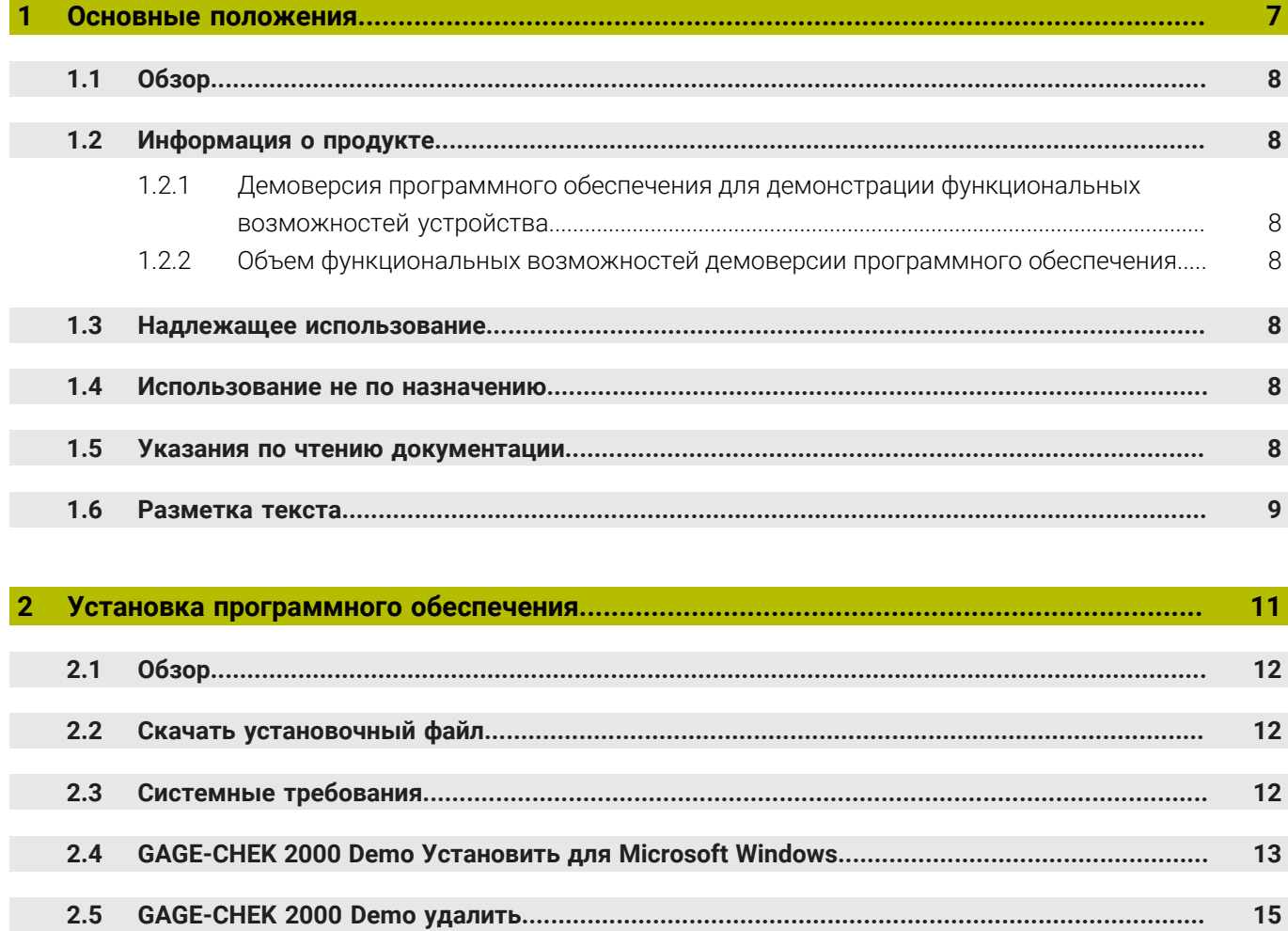

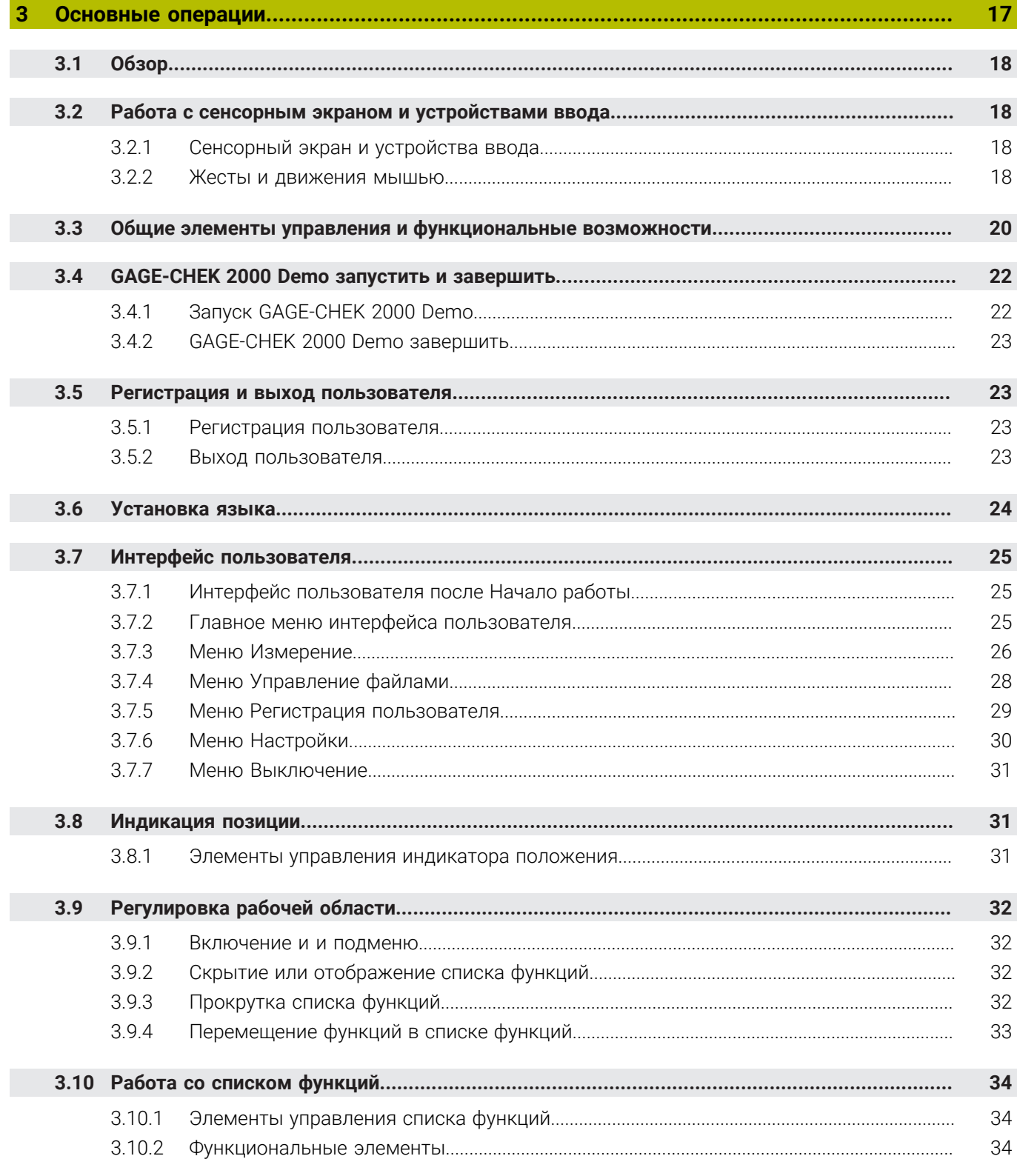

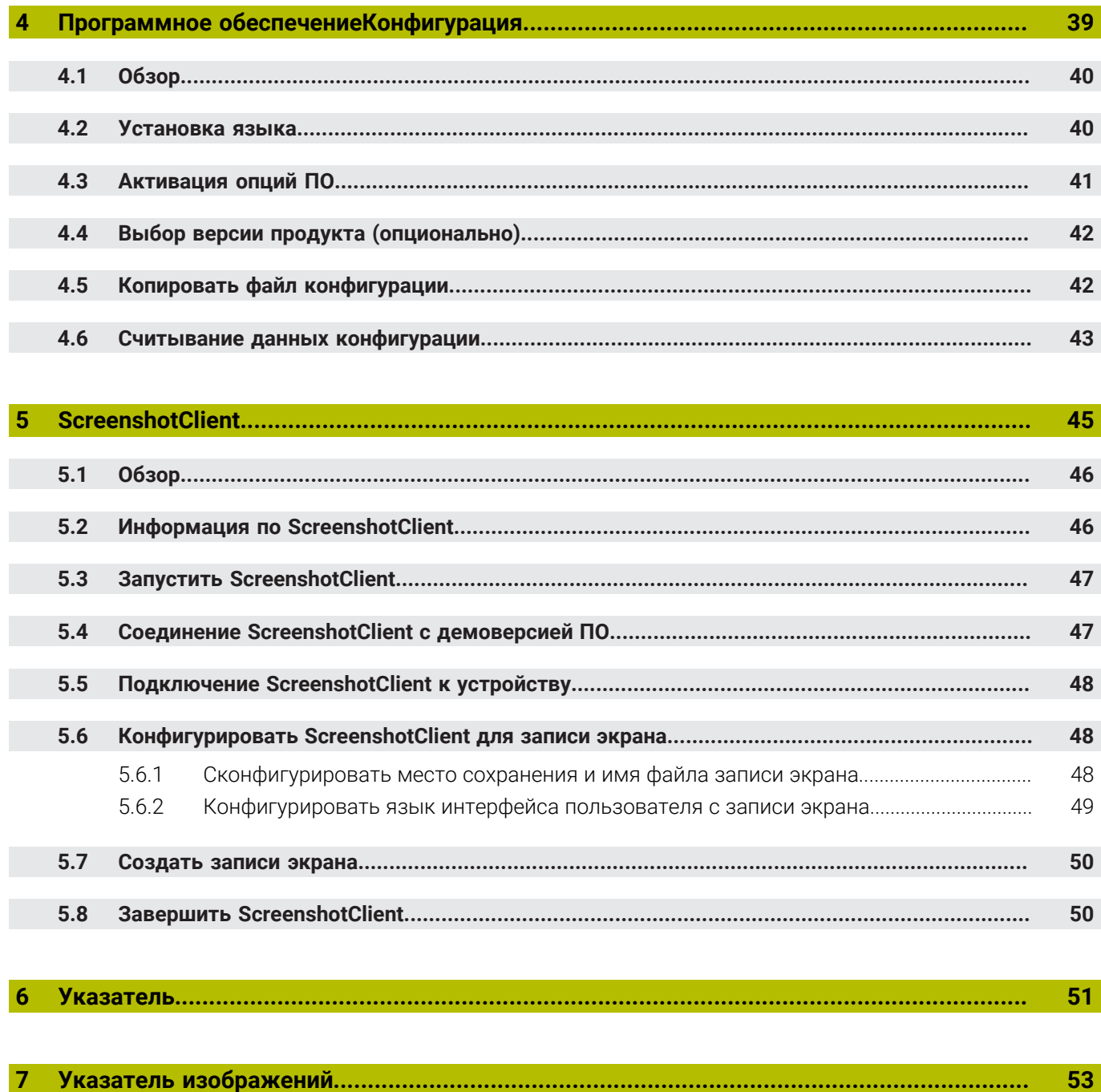

**Основные положения**

<span id="page-6-0"></span>**1**

### <span id="page-7-0"></span>**1.1 Обзор**

Данная глава содержит сведения о представленном продукте и настоящей инструкции.

### <span id="page-7-1"></span>**1.2 Информация о продукте**

### <span id="page-7-2"></span>**1.2.1 Демоверсия программного обеспечения для демонстрации функциональных возможностей устройства.**

GAGE-CHEK 2000 Demo представляет собой программное обеспечение, которое можно установить на компьютер вне зависимости от устройства. С помощью GAGE-CHEK 2000 Demo можно ознакомиться, протестировать или продемонстрировать функциональные возможности устройства.

### <span id="page-7-3"></span>**1.2.2 Объем функциональных возможностей демоверсии программного обеспечения**

<span id="page-7-7"></span>В связи с отсутствием аппаратных средств функциональные возможности демоверсии программного обеспечения не соответствуют полному объему функциональных возможностей устройства. На основании описаний можно, однако, ознакомиться с основными функциями и интерфейсом пользователя.

### <span id="page-7-4"></span>**1.3 Надлежащее использование**

<span id="page-7-8"></span>Устройства типового ряда GAGE-CHEK 2000 представляют собой высокотехнологичную цифровую вычислительную электронику для регистрации точных результатов измерений и для задач позиционирования при решении метрологических задач. Устройства используются преимущественно в измерительном оборудовании а также устройствах позиционирования.

GAGE-CHEK 2000 Demo это программный продукт, демонстрирующий базовые функциональные возможности типового ряда GAGE-CHEK 2000. GAGE-CHEK 2000 Demo может использоваться исключительно в целях демонстрации, обучения или тренировки.

### <span id="page-7-5"></span>**1.4 Использование не по назначению**

<span id="page-7-10"></span>GAGE-CHEK 2000 Demo предусмотрено только для эксплуатации по назначению. Эксплуатация для других целей не разрешается, особенно:

- в продуктивных системах для производственных целей
- <span id="page-7-9"></span>как часть продуктивной системы

### <span id="page-7-6"></span>**1.5 Указания по чтению документации**

### **Вы хотите оставить отзыв или обнаружили ошибку?**

Мы стремимся постоянно совершенствовать нашу документацию для вас. Вы можете помочь нам в этом и сообщить о необходимости изменений по следующему адресу электронной почты:

### **[userdoc@heidenhain.de](mailto:userdoc@heidenhain.de)**

## <span id="page-8-0"></span>**1.6 Разметка текста**

<span id="page-8-1"></span>В данной инструкции используются следующая разметка текста

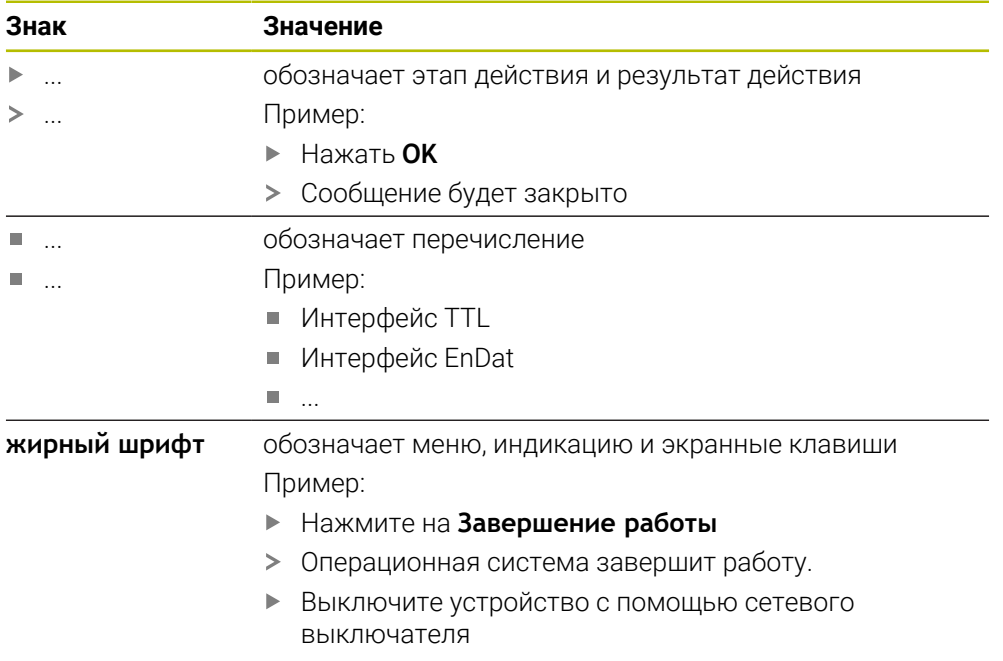

<span id="page-10-0"></span>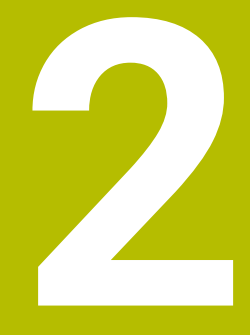

**Установка программного обеспечения**

## <span id="page-11-0"></span>**2.1 Обзор**

Данная глава включает всю необходимую информацию для скачивания и надлежащей установки GAGE-CHEK 2000 Demo на компьютер.

## <span id="page-11-1"></span>**2.2 Скачать установочный файл**

Перед установкой демоверсии программного обеспечения на компьютер необходимо скачать установочный файл с портала HEIDENHAIN.

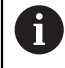

<span id="page-11-4"></span>Для скачивания установочного файла с портала HEIDENHAIN необходим доступ к папке на портале **Software** в папке соответствующего продукта.

Если у вас нет доступа на портал к папке **Software**, можно запросить права доступа у контактного лица на фирме HEIDENHAIN.

- Актуальную GAGE-CHEK 2000 Demo можно скачать здесь: **[www.heidenhain.ru](http://www.heidenhain.de)**
- Для скачивания используйте навигацию в своем браузере
- Скачанный файл с расширением **.zip** сохранить во временной папке для хранения
- Во временной папке появляются следующие файлы
	- Установочный файл с расширением **.exe**
	- Файл **DemoBackup.mcc**

### <span id="page-11-2"></span>**2.3 Системные требования**

<span id="page-11-3"></span>Для установки на компьютер GAGE-CHEK 2000 Demo его операционная система должна соответствовать следующим требованиям:

- $\blacksquare$  Microsoft Windows 7 и выше
- рекомендуемое минимальное разрешение экрана 1280 × 800 пикселей

## <span id="page-12-0"></span>**2.4 GAGE-CHEK 2000 Demo Установить для Microsoft Windows**

- <span id="page-12-1"></span>Перейти к временной папке, в которую вы распаковали скачанный файл с расширением **.zip**
- **Дополнительная информация:** ["Скачать установочный файл", Стр. 12](#page-11-1)
- Выполнить установочный файл с расширением **.exe**
- Откроется диалоговое окно мастера установки:

<span id="page-12-2"></span>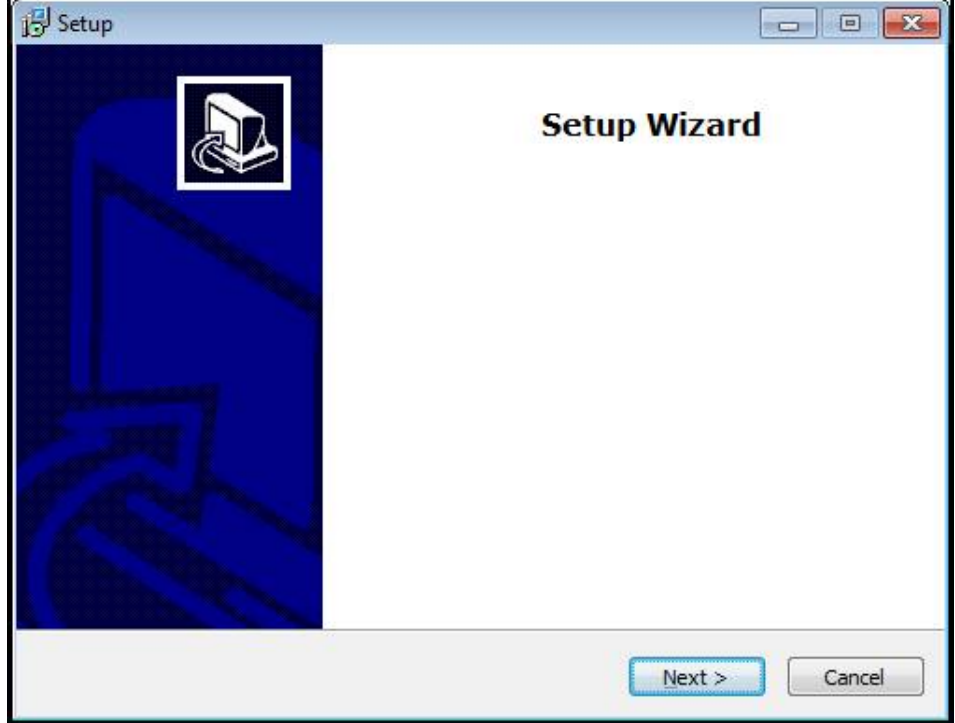

Рисунок 1: **Мастер установки**

- Нажмите на **Next**
- На данном шаге установки **License Agreement** подтвердите условия лицензии
- Нажмите на **Next**

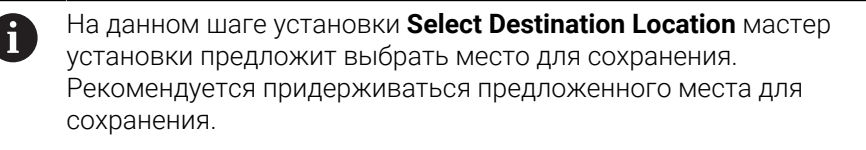

- На данном шаге установки **Select Destination Location** выберите место, где должна быть сохранена GAGE-CHEK 2000 Demo
- ► Нажмите на **Next**

A)

На данном шаге установки **Select Components** по умолчанию устанавливается программа ScreenshotClient. С помощью ScreenshotClient можно создавать записи активного экрана устройства.

Если вы хотите установить ScreenshotClient

На данном шаге установки **Select Components** не вносите никаких изменений в предварительные настройки

**[Дополнительная информация:](#page-44-0)** "ScreenshotClient", Стр. 45

- На данном шаге установки **Select Components**:
	- выбрать вид установки
	- активировать/деактивировать опцию **Screenshot Utility**

<span id="page-13-0"></span>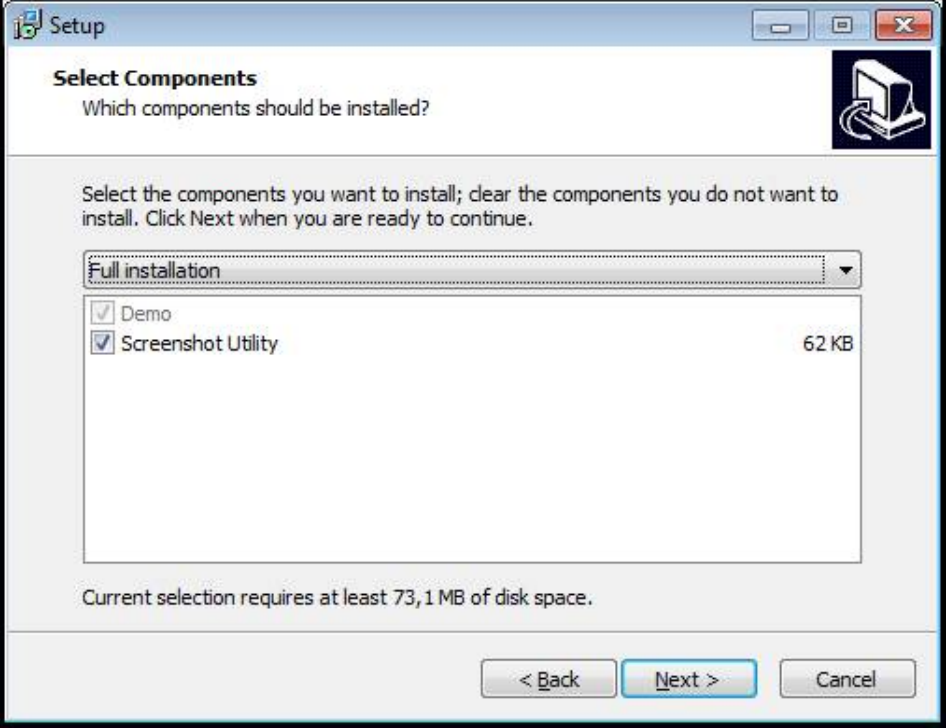

Рисунок 2: Мастер установки с активированными опциями **Демоверсия программного обеспечения** и **Screenshot Utility**

- Нажмите на **Next**
- На шаге установки **Select Start Menu Folder** выберите место для сохранения папки стартового меню
- Нажмите на **Next**
- На шаге установки **Select Additional Tasks** выберите/отмените выбор опции **Desktop icon**
- ► Нажмите на **Next**
- Нажмите на **Install**
- Установка начнется, на индикаторе выполнения будет показано состояние установки.
- После успешной установки мастер установки следует закрыть с помощью **Finish**
- Вы успешно установили программу на компьютер.

### <span id="page-14-0"></span>**2.5 GAGE-CHEK 2000 Demo удалить**

- <span id="page-14-1"></span>Кликните в поле поиска на панели задач Windows.
- Введите «Удалить» в качестве поискового запроса
- Кликните на эти элементы один за другим:
	- **Добавить или удалить программы**
	- **GAGE-CHEK 2000 Demo**
	- **Удалить**
- Следовать указаниям мастера установки
- Вы успешно удалили программу из компьютера.

**Основные операции**

<span id="page-16-0"></span>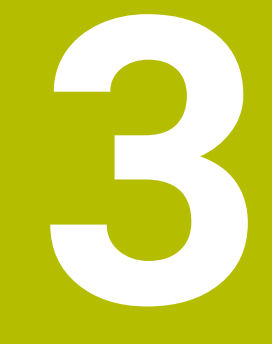

### <span id="page-17-0"></span>**3.1 Обзор**

<span id="page-17-7"></span>В данной главе описаны интерфейс пользователя и элементы управления, а также основные функциональные возможности GAGE-CHEK 2000 Demo.

### <span id="page-17-1"></span>**3.2 Работа с сенсорным экраном и устройствами ввода**

### <span id="page-17-2"></span>**3.2.1 Сенсорный экран и устройства ввода**

<span id="page-17-6"></span>Управление с помощью элементов в интерфейсе пользователя в GAGE-CHEK 2000 Demo осуществляется через сенсорный экран или подключенную -мышь. Для ввода данных можно использовать экранную клавиатуру или подключенную -клавиатуру.

### <span id="page-17-3"></span>**3.2.2 Жесты и движения мышью**

Для активации, переключения или перемещения элементов управления в интерфейсе пользователя вы можете использовать сенсорный экран GAGE-CHEK 2000 Demo или мышь. Управление сенсорным экраном и мышью осуществляется с помощью жестов.

<span id="page-17-5"></span>Жесты для управления сенсорным экраном могут отличаться от жестов для управления мышью.

Для случаев отличающихся жестов для управления сенсорным экраном и мышью данное руководство описывает обе возможности управления в виде альтернативных шагов выполнения действий.

Альтернативные шаги выполнения действий для управления сенсорным экраном и мышью обозначаются следующими символами:

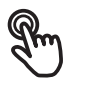

Управление с помощью сенсорного экрана

Управление с помощью мыши

Приведенный ниже обзор описывает различные жесты при управлении сенсорным экраном и мышью:

#### **Нажатие**

 $\mathbf{i}$ 

<span id="page-17-4"></span>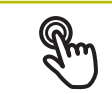

означает короткое касание сенсорного экрана

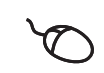

означает однократный щелчок левой кнопкой мыши

#### **Нажатия запускают, помимо прочего, следующие действия**

- Выбор меню, элементов или параметров
	- Ввод символов с помощью экранной клавиатуры
	- Закрытие диалоговых окон
	- Показать и скрыть главное меню в меню **Измерение**
	- Показать и скрыть список функций в меню **Измерение**

#### **Удержание**

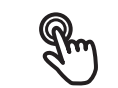

<span id="page-18-1"></span>означает длительное касание сенсорного экрана

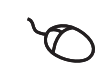

означает однократный щелчок с дальнейшим нажатием левой кнопки мыши

#### **Удержания запускают, помимо прочего, следующие действия**

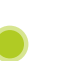

Быстрое изменение значений в полях ввода с экранными кнопками плюс и минус

#### **Прокрутка**

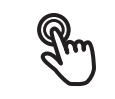

<span id="page-18-0"></span>означает движение пальца по сенсорному экрану, при котором однозначно определена по крайней мере начальная точка движения

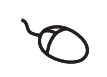

означает однократный щелчок и нажатие левой кнопки мыши с одновременным перемещением мыши; однозначно определена, по крайней мере, начальная точка движения

#### **Прокрутка запускает, помимо прочего, следующие действия**

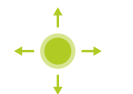

Пролистывание списков и текста

#### **Свайпы**

<span id="page-18-2"></span>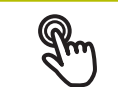

обозначает скользящее движение пальцем по экрану без определенной начальной и конечной точки движения

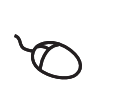

обозначает однократное нажатие нажатие и удержание левой кнопки мыши с одновременным перемещением мыши; начальная и конечная точка движения не имеют чёткого определения

#### **Свайп, помимо прочего, запускает следующие действия**

Переключение видов

**3**

#### <span id="page-19-0"></span> $3.3$ Общие элементы управления и функциональные **ВОЗМОЖНОСТИ**

<span id="page-19-1"></span>Следующие элементы управления дают возможность настройки и управления с использованием сенсорного экрана или устройств ввода.

### <span id="page-19-4"></span>Экранная клавиатура

С помощью экранной клавиатуры вы вводите текст в поля ввода интерфейса пользователя. В зависимости от поля ввода подсвечивается числовая или буквенно-числовая экранная клавиатура.

### Экранная клавиатура

- Чтобы ввести значения, нажмите на поле ввода
- > Поле ввода выделится цветом.
- > Экранная клавиатура появится на экране.
- Введите текст или числовые значения
- > Если ввод правильный и полный, может появиться зеленая галочка.
- > При неполном вводе или неверных значениях, если применимо, появляется красный восклицательный знак. В этом случае ввод данных не может быть завершен.
- Для сохранения значений подтвердите ввод нажатием RET
- > Значение отобразится на экране.
- > Экранная клавиатура будет скрыта.

#### Элементы управления

<span id="page-19-5"></span><span id="page-19-3"></span><span id="page-19-2"></span>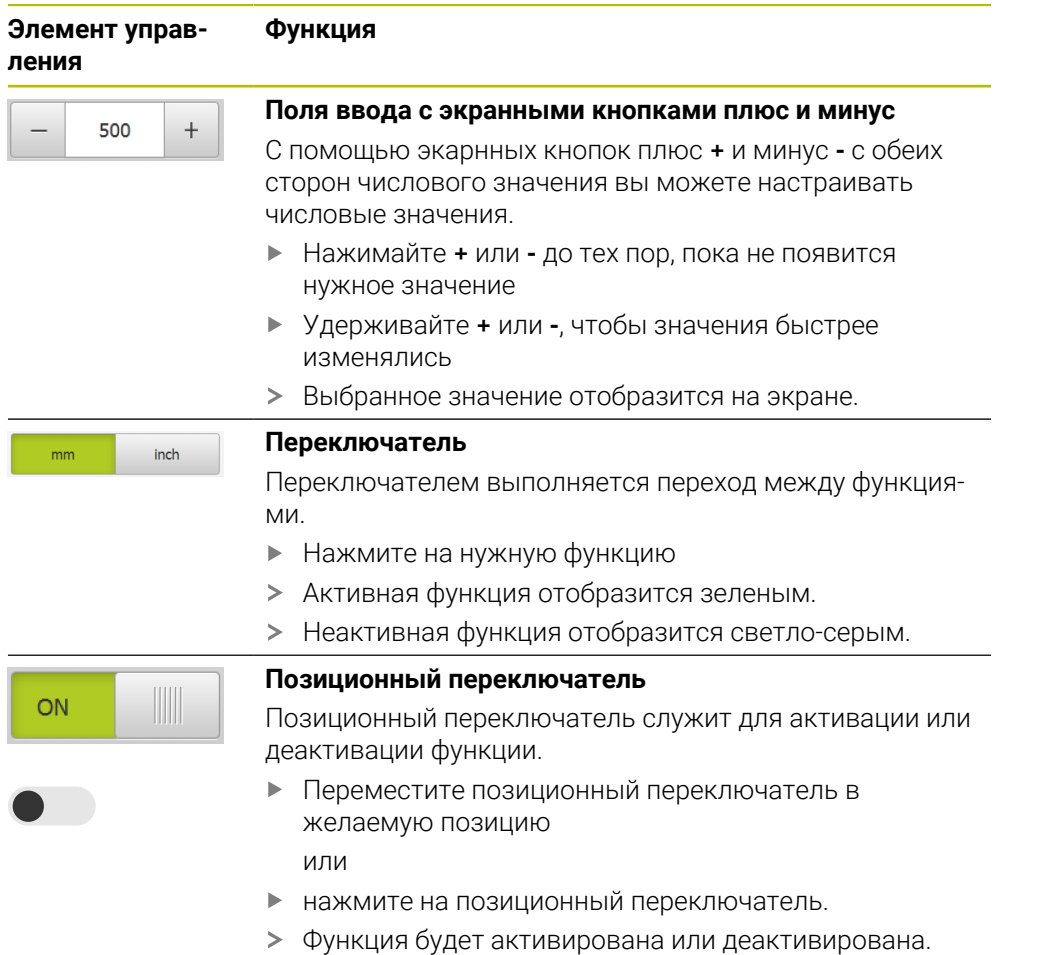

<span id="page-20-6"></span><span id="page-20-1"></span>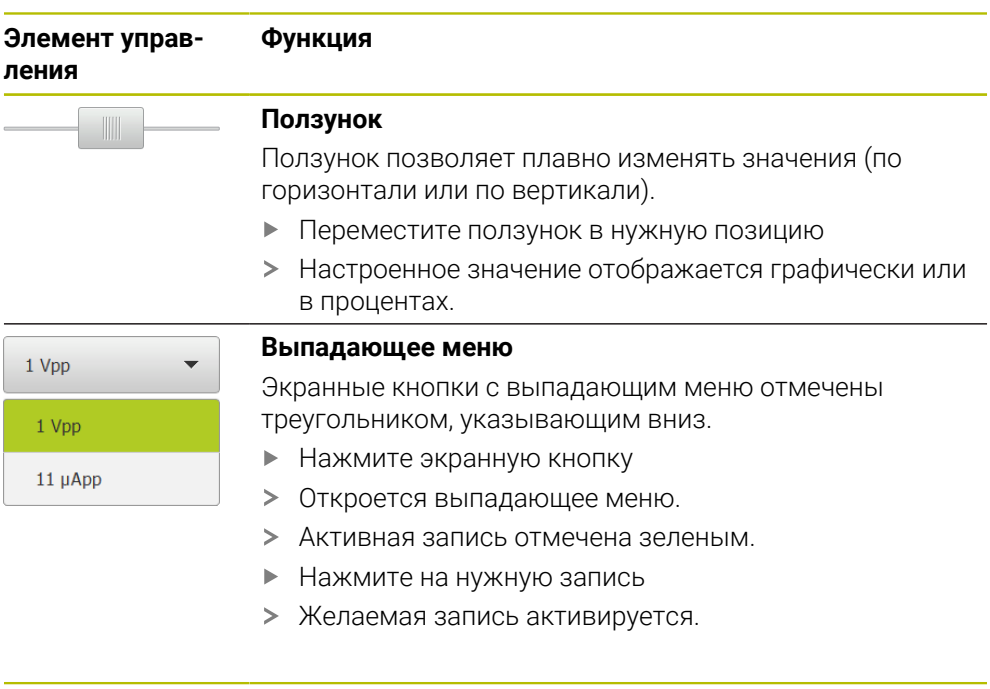

<span id="page-20-5"></span><span id="page-20-4"></span><span id="page-20-3"></span><span id="page-20-2"></span><span id="page-20-0"></span>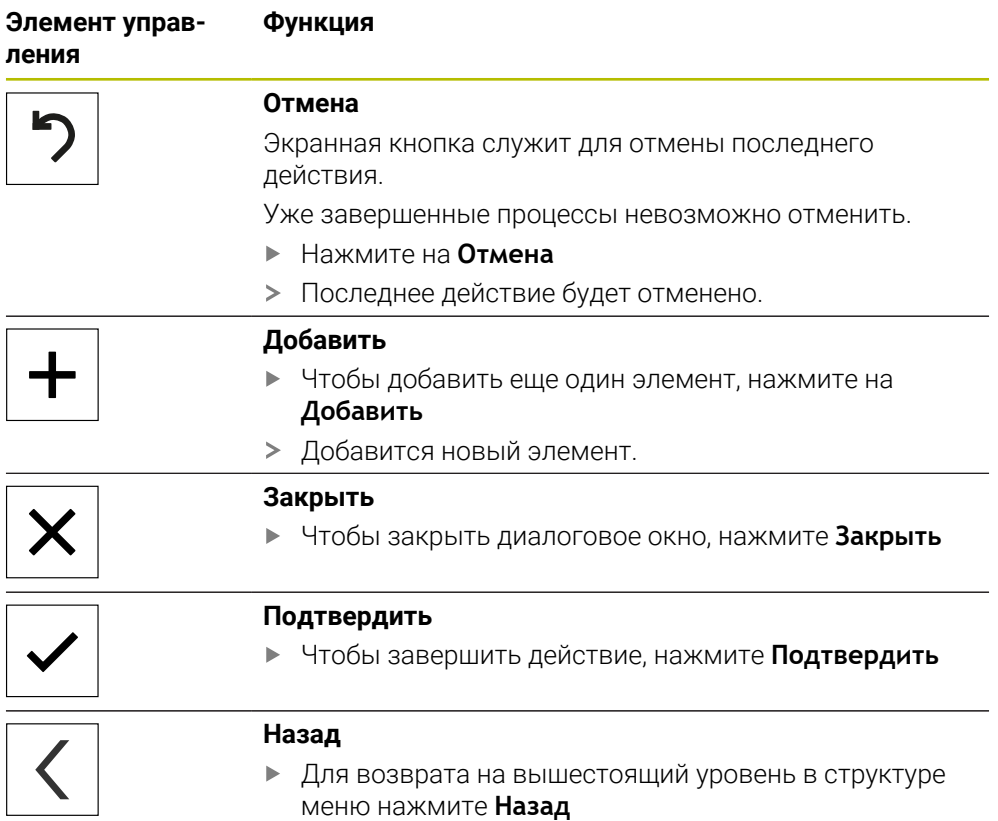

### <span id="page-21-0"></span>**3.4 GAGE-CHEK 2000 Demo запустить и завершить**

### <span id="page-21-1"></span>**3.4.1 Запуск GAGE-CHEK 2000 Demo**

Перед использованием GAGE-CHEK 2000 Demo вам будет необходимо проделать шаги по конфигурации программного обеспечения.

 $\mathbf i$ 

<span id="page-21-2"></span>**GC** На рабочем столе Microsoft Windows нажмите на **GAGE-CHEK 2000 Demo**

или

i

- откройте в Microsoft Windows последовательно:
	- **Пуск**
	- **Все программы**
	- **HEIDENHAIN**
	- **GAGE-CHEK 2000 Demo**
		- Доступны два выполняющихся файла с различными режимами работы:
			- **GAGE-CHEK 2000 Demo**: запускается внутри окна Microsoft Windows
			- **GAGE-CHEK 2000 Demo (Fullscreen)**: запускается в полноэкранном режиме
- **GC** Нажмите на **GAGE-CHEK 2000 Demo** или **GAGE-CHEK 2000 Demo (Fullscreen)**
- GAGE-CHEK 2000 Demo запускает окно вывода в фоновом режиме. Окно вывода не является релевантным для управления и по окончании работы GAGE-CHEK 2000 Demo снова закрывается.
- GAGE-CHEK 2000 Demo запускает интерфейс пользователя с меню **Авторизация пользователя**.

<span id="page-21-3"></span>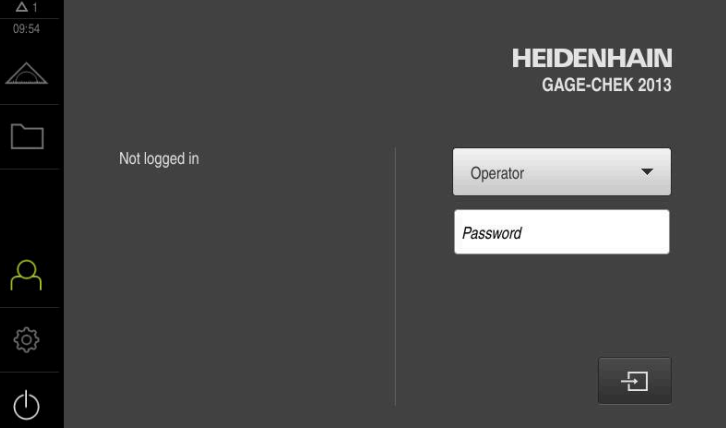

Рисунок 3: Меню **Регистрация пользователя**

#### <span id="page-22-0"></span> $3.4.2$ **GAGE-CHEK 2000 Demo завершить**

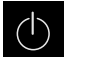

<span id="page-22-4"></span>• В главном меню нажмите на Выключение

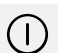

- Нажмите на Завершение работы
- <span id="page-22-7"></span>> GAGE-CHEK 2000 Demo будет завершен.

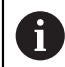

Завершайте также работу GAGE-CHEK 2000 Demo в окне Microsoft Windows через меню Выключение. Если вы завершите работу в окне Microsoft Windows через Закрыть, все настройки будут потеряны.

#### <span id="page-22-1"></span> $3.5$ Регистрация и выход пользователя

Регистрируйтесь и выходите из устройства через меню Регистрация пользователя.

Единовременно в системе устройства может быть зарегистрирован только один пользователь. Зарегистрированный пользователь отображается. Для входа в систему нового пользователя уже зарегистрированный пользователь должен выйти из нее.

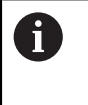

В устройстве есть уровни допуска, которые предоставляют пользователю права на полное или ограниченное управление и использование системы.

#### <span id="page-22-2"></span> $3.5.1$ Регистрация пользователя

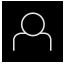

- <span id="page-22-5"></span>• В главном меню нажмите на Регистрация пользователя
- Выберите в выпадающем меню пользователя **ОЕМ**
- Нажмите в поле ввода Пароль
- Введите пароль «**oem**» пользователя **ОЕМ**
- Подтвердить ввод нажатием RET

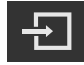

- Нажмите на Вход в систему
- > Пользователь авторизируется в системе, и отобразится Меню Измерение.

#### <span id="page-22-3"></span> $3.5.2$ Выход пользователя

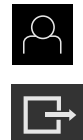

<span id="page-22-6"></span>• В главном меню нажмите на Регистрация пользователя

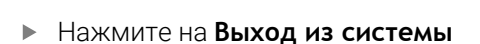

- > Пользователь выйдет из системы.
- > Функции главного меню, кроме функции Выключение, неактивны.
- > Использование устройства станет возможным только после повторной авторизации пользователя.

### <span id="page-23-0"></span>**3.6 Установка языка**

При поставке языком интерфейса пользователя является английский. Вы можете изменить язык для интерфейса пользователя на желаемый.

- {ිර}
- <span id="page-23-1"></span>В главном меню нажмите на **Настройки**
- Нажмите на **Пользоват.**
- Зарегистрированный пользователь отмечен галочкой.
- Выберите зарегистрированного пользователя
- Выбранный для пользователя язык отображается в выпадающем списке **Язык** с соответствующим флагом.
- В выпадающем меню **Язык** выберите флаг для нужного языка
- Интерфейс пользователя будет отображаться на выбранном языке.

### <span id="page-24-0"></span>**3.7 Интерфейс пользователя**

Прибор доступен в различном исполнении с различным оснащением.  $\mathbf i$ В зависимости от исполнения и оснащения интерфейс пользователя и набор функций могут отличаться.

### <span id="page-24-1"></span>**3.7.1 Интерфейс пользователя после Начало работы**

#### **Интерфейс пользователя после запуска**

<span id="page-24-4"></span>Если в последний раз в системе был зарегистрирован пользователь с типом **Operator** и автоматической регистрацией пользователя, устройство показывает после запуска меню **Измерение** с рабочей областью и списком функций.

Если автоматическая регистрация пользователя не активирована, устройство откроется с меню **Регистрация пользователя**.

<span id="page-24-3"></span>**Дополнительная информация:** ["Меню Регистрация пользователя", Стр. 29](#page-28-0)

### <span id="page-24-2"></span>**3.7.2 Главное меню интерфейса пользователя**

<span id="page-24-6"></span>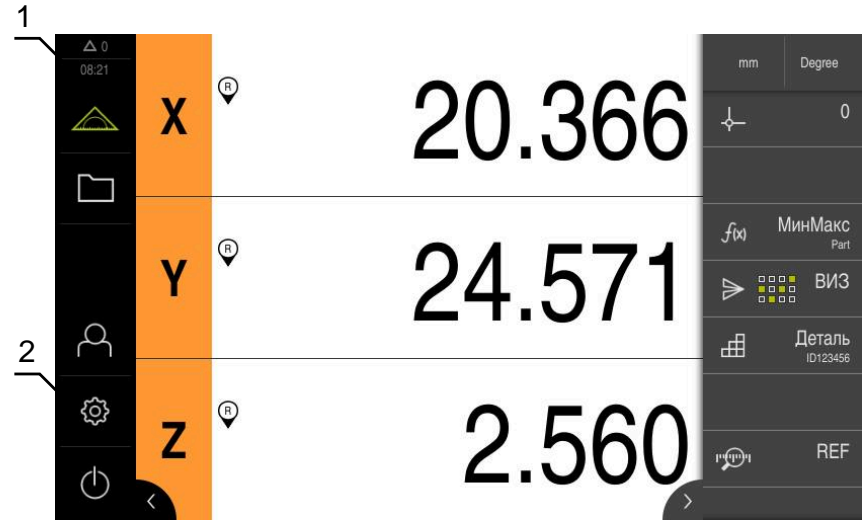

Рисунок 4: Интерфейс пользователя

- **1** Область просмотра сообщений, показывает время и количество незакрытых сообщений
- **2** Главное меню с элементами управления

#### <span id="page-24-5"></span>**Элементы управления главного меню**

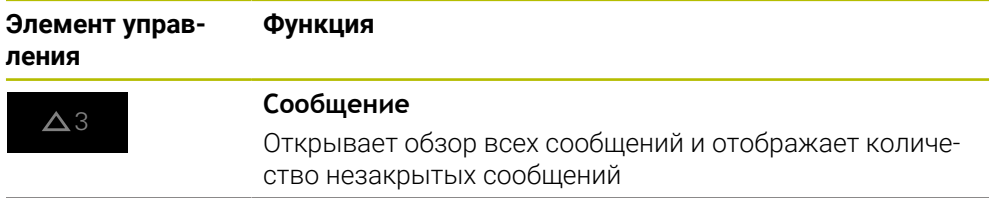

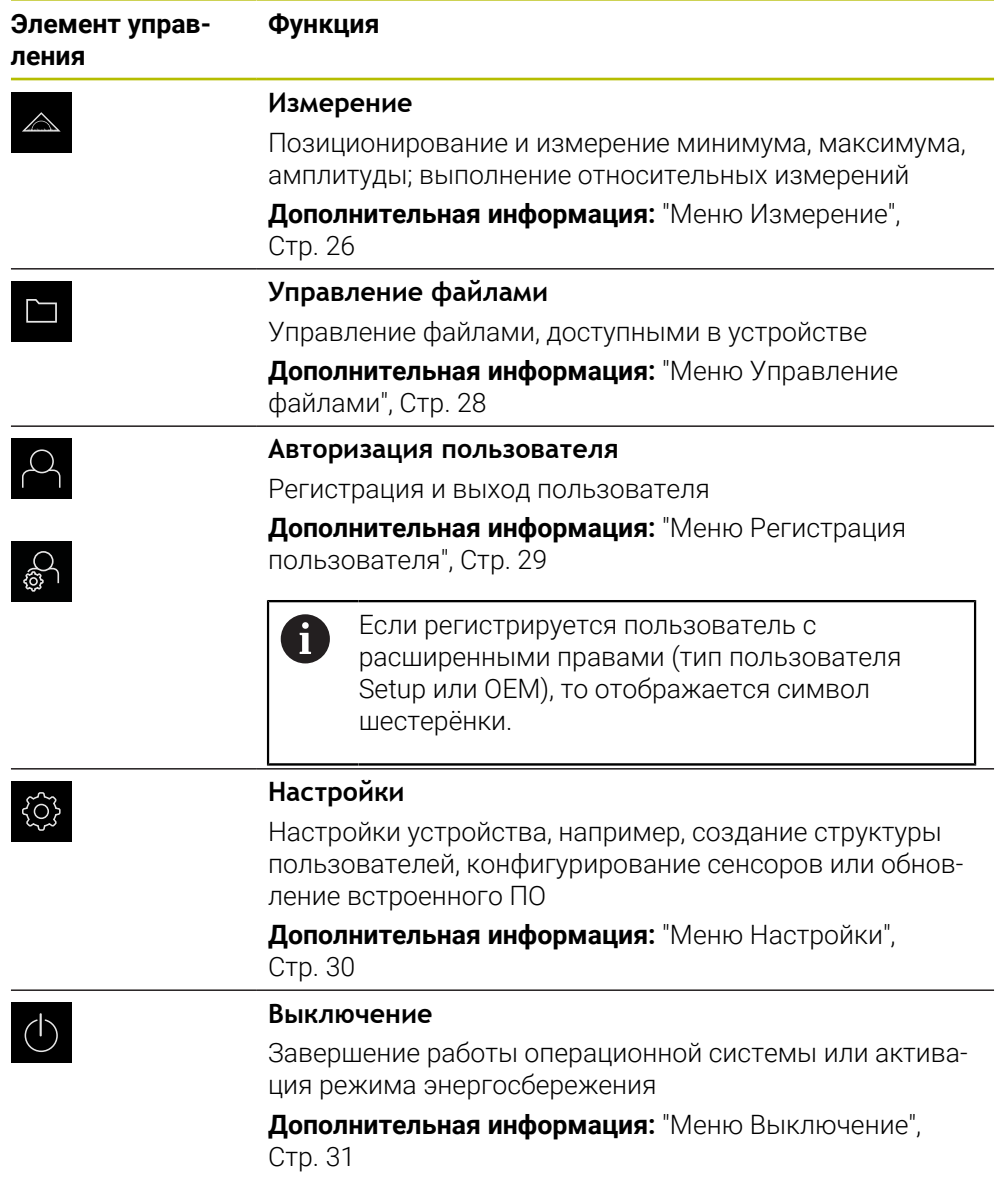

### <span id="page-25-0"></span>**3.7.3 Меню Измерение**

### **Вызов**

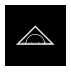

- <span id="page-25-1"></span>В главном меню нажмите на **Измерение**
- Отобразится пользовательский интерфейс для измерения и позиционирования.

#### **Краткое описание**

<span id="page-26-0"></span>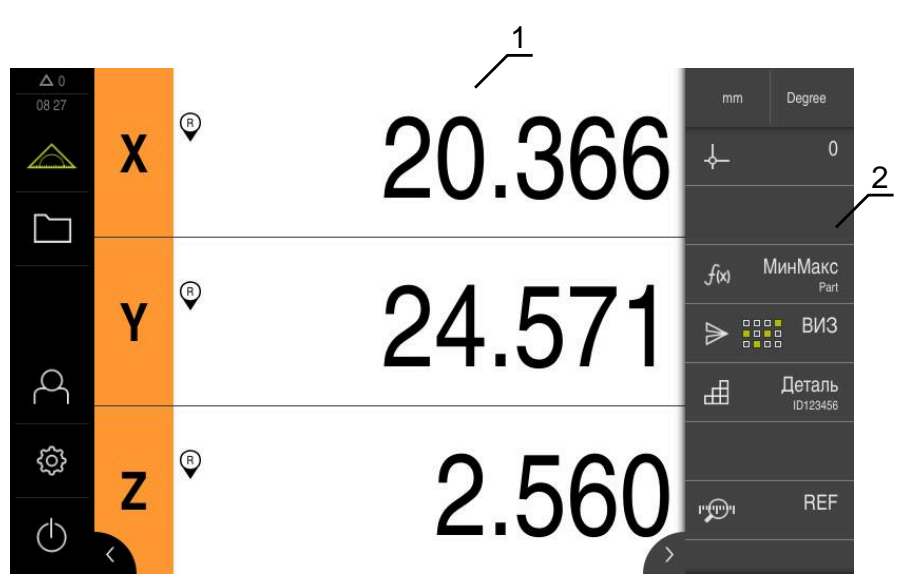

### Рисунок 5: Меню **Измерение**

- **1** Рабочая область показывает текущую позицию измерительного стола
- **2** Список функций содержит меню быстрого доступа и функциональные элементы

### <span id="page-27-0"></span>**3.7.4 Меню Управление файлами**

#### **Вызов**

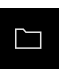

- <span id="page-27-1"></span>В главном меню нажмите на **Управление файлами**
- Отобразится интерфейс пользователя для режима Управление файлами

#### <span id="page-27-2"></span>**Краткое описание**

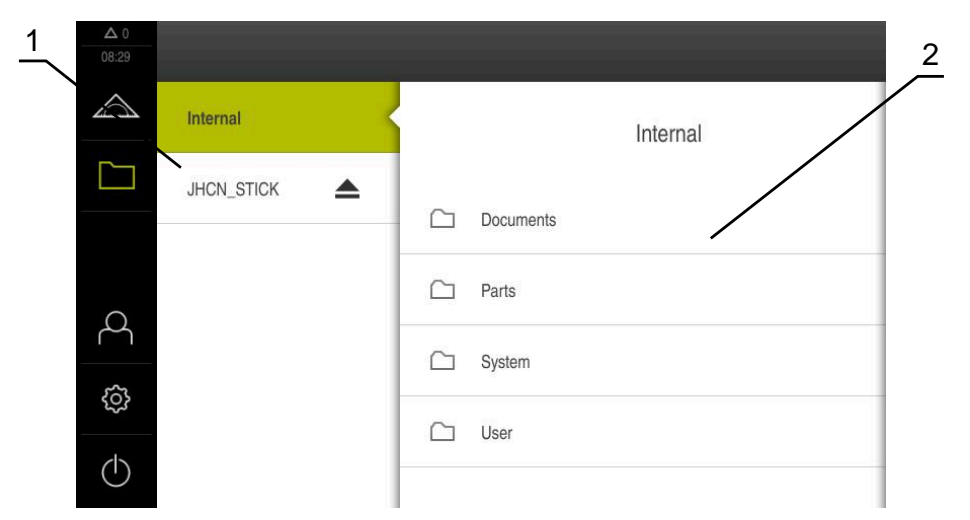

Рисунок 6: Меню **Управление файлами**

- **1** Список доступных мест сохранения
- **2** Список директорий в выбранном месте сохранения

В меню **Управление файлами** отображаются файлы в системе ЧПУ, сохраненные в устройства .

### <span id="page-28-0"></span>**3.7.5 Меню Регистрация пользователя**

#### **Вызов**

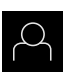

- <span id="page-28-1"></span>В главном меню нажмите на **Регистрация пользователя**
- Появится пользовательский интерфейс для авторизации пользователей в системе и выхода из нее.

#### **Краткое описание**

<span id="page-28-2"></span>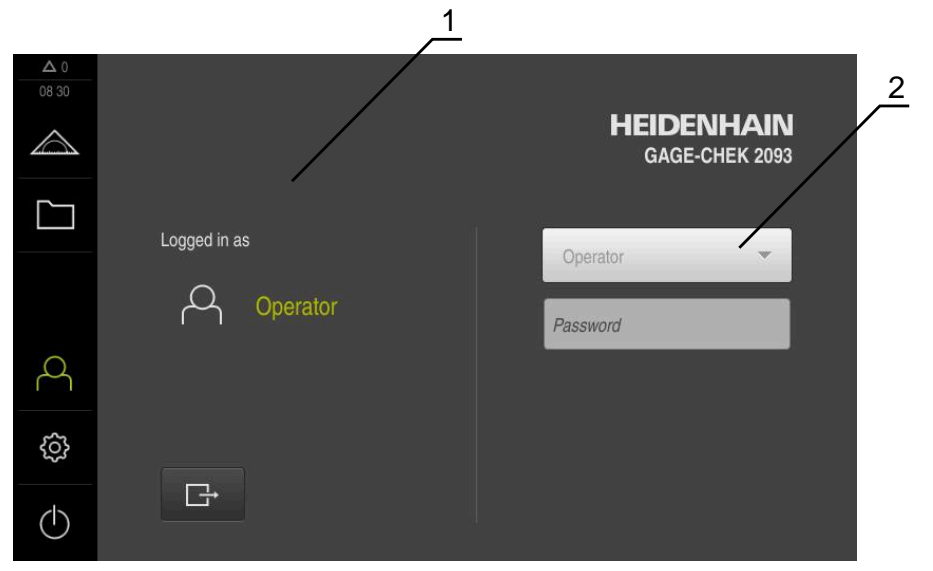

Рисунок 7: Меню **Регистрация пользователя**

- **1** Индикация зарегистрированного пользователя
- **2** Регистрация пользователя

В меню **Регистрация пользователя** зарегистрированный пользователь показан в левом столбце. Регистрация нового пользователя в системе отражается в правом столбце.

Для регистрации другого пользователя уже зарегистрированный в системе пользователь должен выйти из нее.

**Дополнительная информация:** ["Регистрация и выход пользователя", Стр. 23](#page-22-1)

### <span id="page-29-0"></span>**3.7.6 Меню Настройки**

### **Вызов**

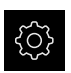

- <span id="page-29-1"></span>В главном меню нажмите на **Настройки**
- Отобразится интерфейс пользователя для настройки устройства.

#### **Краткое описание**

<span id="page-29-2"></span>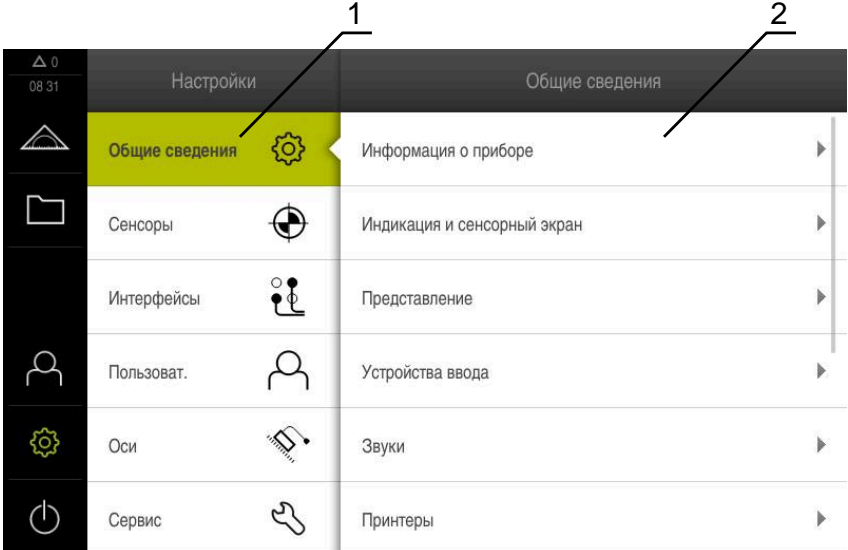

Рисунок 8: Меню **Настройки**

 $\mathbf{f}$ 

- **1** Список опций настройки
- **2** Список параметров настройки

Меню **Настройки** отобразит все опции конфигурации устройства. С помощью параметров настройки адаптируйте устройство к требованиям в месте применения.

В устройстве есть уровни допуска, которые предоставляют пользователю права на полное или ограниченное управление и использование системы.

### <span id="page-30-0"></span>**3.7.7 Меню Выключение**

#### **Вызов**

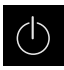

- <span id="page-30-3"></span>В главном меню нажмите на **Выключение**
- Появляются элементы управления для завершения работы операционной системы, для активации режима энергосбережения и для активации режима очистки.

#### **Краткое описание**

Меню **Выключение** отражает следующие опции:

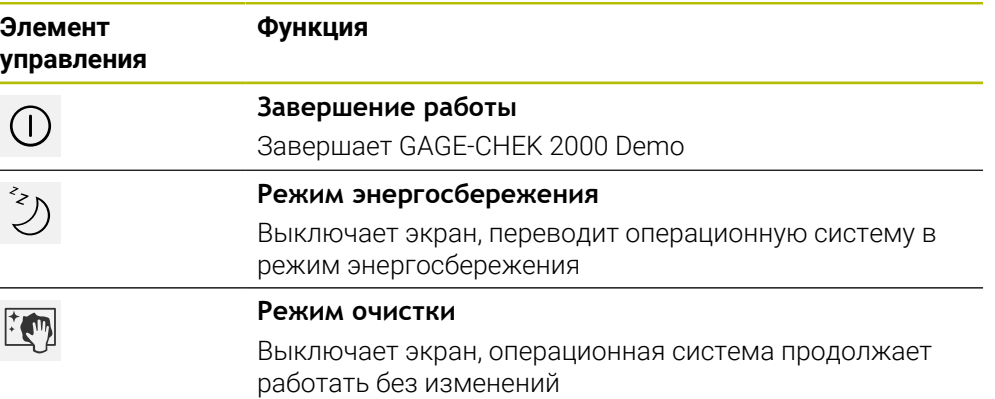

**Дополнительная информация:** ["GAGE-CHEK 2000 Demo запустить и](#page-21-0) [завершить", Стр. 22](#page-21-0)

### <span id="page-30-1"></span>**3.8 Индикация позиции**

Индикатор положения отображает положение осей и при необходимости дополнительную информацию для сконфигурированных осей.

### <span id="page-30-2"></span>**3.8.1 Элементы управления индикатора положения**

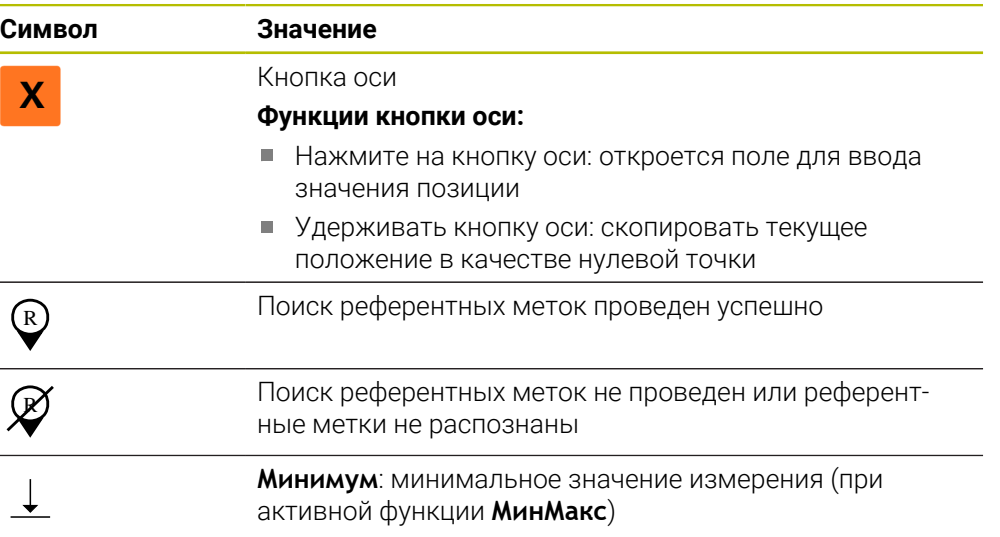

<span id="page-31-5"></span>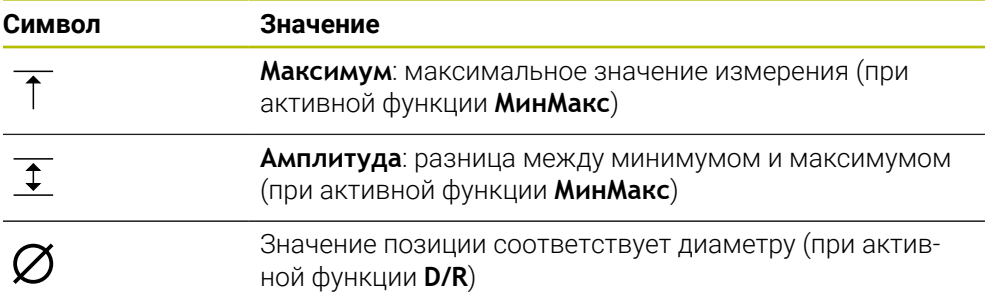

## <span id="page-31-0"></span>**3.9 Регулировка рабочей области**

В меню **Измерение** можно увеличить рабочую область, скрыв главное меню, или список функций.

**Вызов**

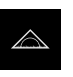

- В главном меню нажмите на **Измерение**
- Отобразится пользовательский интерфейс для измерения и позиционирования.

### <span id="page-31-1"></span>**3.9.1 Включение и и подменю**

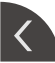

- Нажмите на **Закладку**
- Главное меню будет скрыто.
- Стрелка изменит направление.
- Чтобы показать главное меню, нажмите на **Закладку**

### <span id="page-31-2"></span>**3.9.2 Скрытие или отображение списка функций**

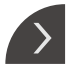

- Нажмите на **Закладку**
- Список функций будет скрыт.
- Стрелка изменит направление.
- Чтобы отобразить список функций, ещё раз нажмите на **Закладку**

### <span id="page-31-3"></span>**3.9.3 Прокрутка списка функций**

<span id="page-31-4"></span>Список функций можно прокручивать. Как только вы помещаете функцию в самое нижнее свободное поле, список расширяется свободным полем. С этого момента вы можете прокручивать список функций.

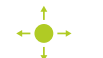

- Проведите вверх или вниз по списку функций
- Функции покрутятся вверх или вниз.

 $\blacktriangle$ 

### <span id="page-32-0"></span>**3.9.4 Перемещение функций в списке функций**

<span id="page-32-1"></span>Вы можете свободно перемещать функции в списке функций с помощью перетаскивания.

- Нажмите на функцию на панели функций и удерживайте нажатие
	- Режим перетаскивания будет активирован. Список функций отобразится темным цветом.
- Возьмите функцию и переместите ее в желаемое место
- Чтобы выйти из режима перетаскивания, нажмите на функцию
- Список функций отобразится светлым цветом.

## <span id="page-33-0"></span>**3.10 Работа со списком функций**

### <span id="page-33-1"></span>**3.10.1 Элементы управления списка функций**

<span id="page-33-3"></span>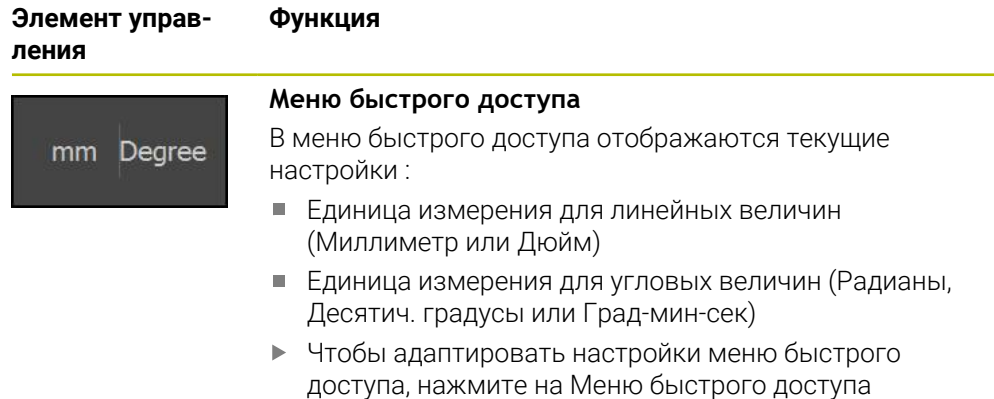

### <span id="page-33-2"></span>**3.10.2 Функциональные элементы**

<span id="page-33-5"></span><span id="page-33-4"></span>Функциональные элементы – это экранные клавиши, которые вы можете добавлять в список функций и индивидуально настраивать. Доступны следующие функциональные элементы:

### **Базовые функции**

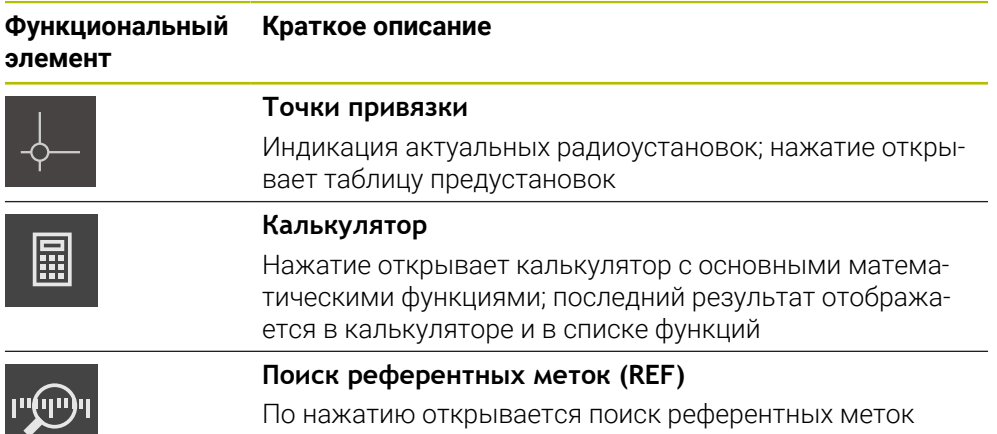

#### **Функции для измерений**

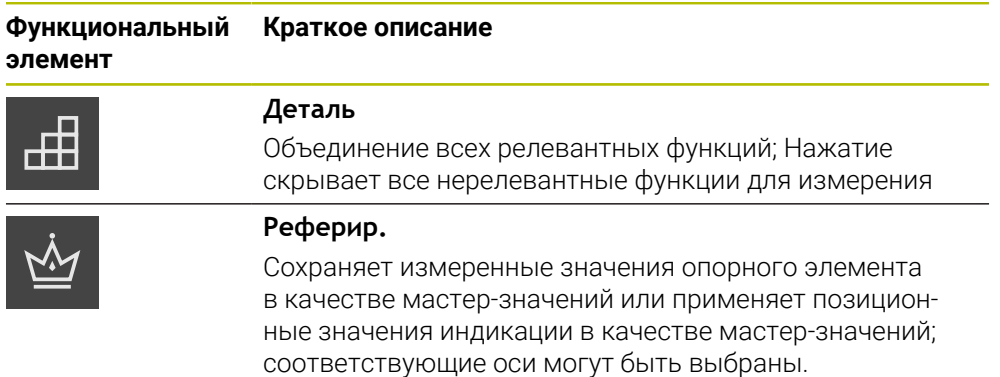

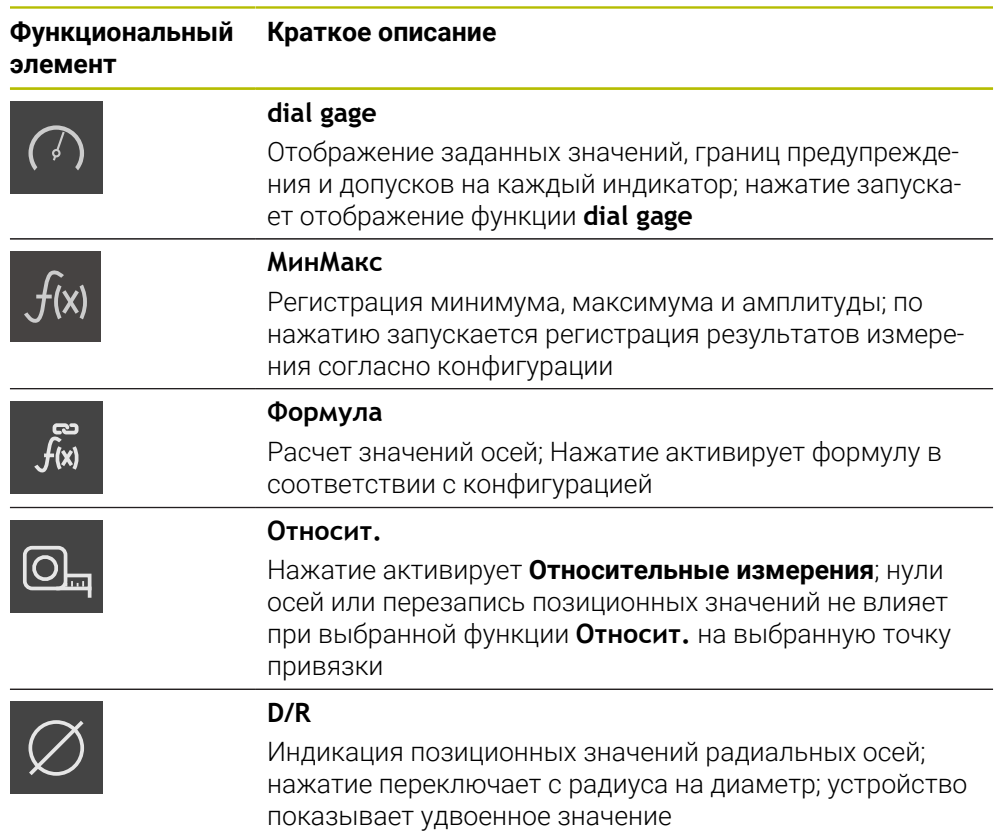

### **Функции вывода измеренных значений**

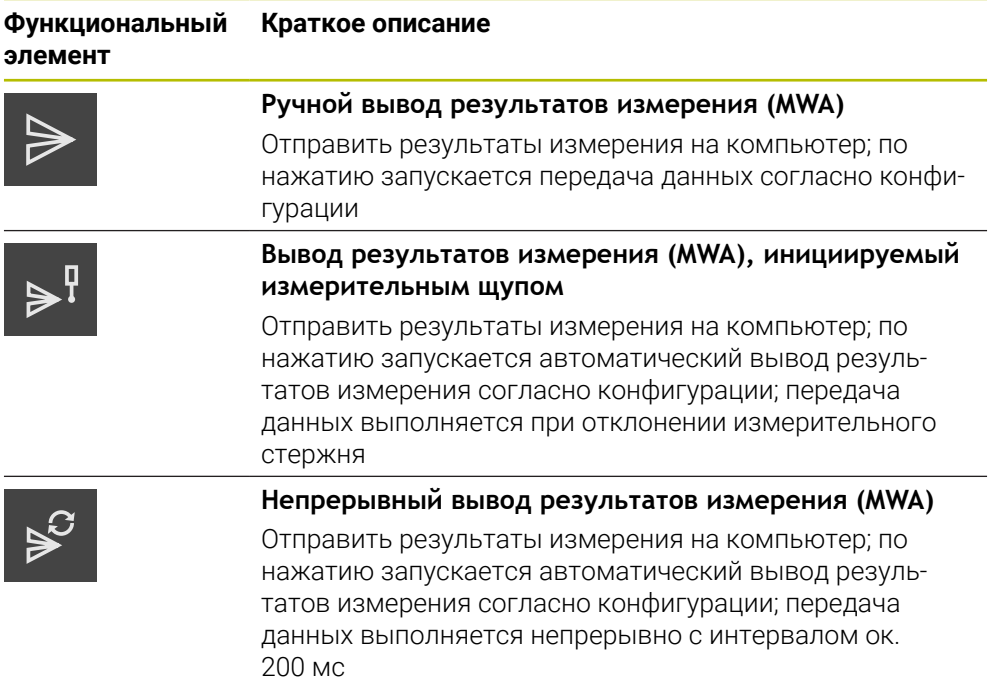

#### **Функции измерения**

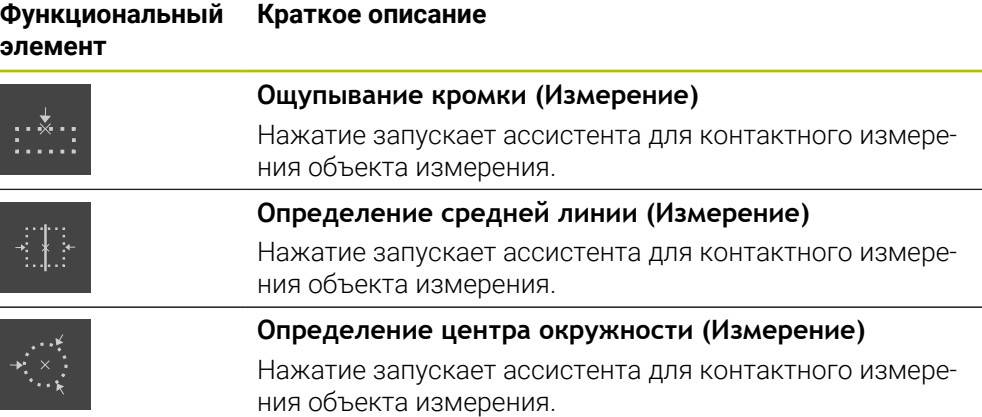

### <span id="page-35-1"></span>**Добавление функционального элемента в список функций**

- Перетащите пустое поле списка функций влево в рабочую область
- Откроется диалоговое окно с доступными функциональными элементами.
- Нажмите на желаемый функциональный элемент
- Функциональный элемент будет доступен.

#### **Удаление функционального элемента из списка функций**

Перетащите функциональный элемент вправо

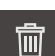

- Нажмите на **Удалить**
- <span id="page-35-0"></span>Функциональный элемент будет удален.

### **Настройка функциональных элементов**

Вы можете настроить функции, которые вы разместили на панели (списке) функций.

- Потяните функциональный элемент влево в рабочую область
- Появится диалоговое окно для конфигурации.
- Настройте функциональный элемент

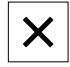

- Нажмите на **Закрыть**
- Выбор сохраняется.

#### <span id="page-36-1"></span>**Сохранение конфигурации функционального элемента**

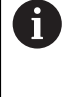

凹

С помощью функционального элемента **dial gage**, **Реферир.**, **Вывод изм. значения** и **МинМакс** вы можете сохранить конфигурацию и открыть сохранённую конфигурацию.

- Перетащите функциональный элемент вправо
- Нажмите на **Сохранить**
- Откроется диалоговое окно **Сохранить конфигурацию**.
- Выберите директорию, в которой необходимо сохранить конфигурацию
- Введите желаемое имя файла
- Подтвердите ввод нажатием **RET**
- Нажмите на **Сохранить**
- Файл будет сохранён.

Сохранённую конфигурацию вы можете экспортировать и импортировать на ваше устройство через USB накопитель.

#### <span id="page-36-0"></span>**Открытие конфигурации функционального элемента**

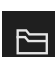

 $\mathbf{f}$ 

- Нажмите на **Открыть**
- Откроется диалоговое окно **Открыть конфигурацию**.
- Перейдите к директории, в которой находится сохранённый файл

Потяните функциональный элемент вправо

- Нажмите на нужный файл
- Нажмите на **Открыть**
- Файл будет открыт.

**Программное обеспечение-Конфигурация**

<span id="page-38-0"></span>**4**

## <span id="page-39-0"></span>**4.1 Обзор**

i

Прежде чем выполнять описанные ниже действия, вы должны прочесть и изучить главу ["Основные операции".](#page-16-0)

<span id="page-39-2"></span>**[Дополнительная информация:](#page-16-0)** "Основные операции", Стр. 17

Прежде чем вы сможете безошибочно использовать GAGE-CHEK 2000 Demo после успешной установки, необходимо конфигурировать GAGE-CHEK 2000 Demo. Настоящая глава описывает, как выполнить следующие настройки:

- [Установка языка](#page-23-0)
- [Активация опций ПО](#page-40-0)
- [Выбор версии продукта \(опционально\)](#page-41-0)
- [Копировать файл конфигурации](#page-41-1)
- [Считывание данных конфигурации](#page-42-0)

### <span id="page-39-1"></span>**4.2 Установка языка**

При поставке языком интерфейса пользователя является английский. Вы можете изменить язык для интерфейса пользователя на желаемый.

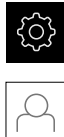

- <span id="page-39-3"></span>В главном меню нажмите на **Настройки**
- Нажмите на **Пользоват.**
- Зарегистрированный пользователь отмечен галочкой.
- Выберите зарегистрированного пользователя
- Выбранный для пользователя язык отображается в выпадающем списке **Язык** с соответствующим флагом.
- В выпадающем меню **Язык** выберите флаг для нужного языка
- Интерфейс пользователя будет отображаться на выбранном языке.

### <span id="page-40-0"></span>**4.3 Активация опций ПО**

При помощи GAGE-CHEK 2000 Demo можно также моделировать свойства и функции, зависящие от программных опций. Для этого необходимо активировать программную опцию при помощи лицензионного ключа. Необходимый лицензионный ключ сохранен в лицензионном файле в файловой структуре GAGE-CHEK 2000 Demo.

Для активации доступной программной опции необходимо считать лицензионный файл.

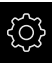

- <span id="page-40-1"></span>В главном меню нажмите на **Настройки**
	- $\frac{\Delta}{13}$  12 Настройки Общие сведения  $\triangle$ र6} Общие сведения Информация о приборе í. M ⊕ Сенсовы Индикация и сенсорный экран  $\overline{b}$  $\frac{1}{2}$ Интерфейсы Представление  $\overline{ }$ Д  $\Delta$ Пользоват. Устройства ввода **N** සූ ♦. Оси Звуки Ä 5  $\langle \cdot \rangle$ Сервис Принтеры
- <span id="page-40-2"></span>Отобразятся настройки устройства

Рисунок 9: Меню **Настройки**

- Нажмите на **Сервис**
- Последовательно откройте:  $\blacktriangleright$ 
	- **Опции программного обеспечения**
	- **Ввести лицензионный ключ**
	- Нажмите на **Читать файл лицензии**
- Выберите в диалоговом окне место для сохранения:
	- Выберите **Internal**
	- Выберите **User**
- Выберите лицензионный файл **PcDemoLicense.xml**
- Подтвердите выбор **Выбрать**
- Нажмите на **OK**
- Лицензионный ключ активируется
- Нажмите на **OK**
- Потребуется перезапустить компьютер
- Выполните перезагрузку
- Зависящие от программных опций функции становятся доступными

#### <span id="page-41-0"></span>Выбор версии продукта (опционально)  $4.4$

<span id="page-41-2"></span>GAGE-CHEK 2000 лоступна в различных версиях. Версии различаются интерфейсами для подключаемых измерительных датчиков:

- Версия GAGE-CHEK 2013 для измерительных датчиков с интерфейсами 1 V<sub>pp</sub>, 11 µА<sub>pp</sub> или EnDat 2.2
- Исполнение GAGE-CHEK 2013 I/O для измерительных устройств с интерфейсом 1 V<sub>pp</sub>, 11 µA<sub>pp</sub> или EnDat 2.2 с дополнительными входами и выходами для функций переключения
- Версия GAGE-CHEK 2023 для измерительных датчиков с интерфейсом TTL
- Версия GAGE-CHEK 2093 для измерительных датчиков с различными интерфейсами (1 V<sub>PP</sub>, 11 µА<sub>РР</sub> или EnDat 2.2 и TTL)

В меню Настройки вы можете выбрать, какую версию надо моделировать посредством GAGE-CHEK 2000 Demo

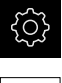

• В главном меню нажмите на Настройки

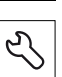

- Нажмите на Сервис
- Нажмите на Наименование продукта
- Выберите нужную версию
- > Потребуется перезагрузка
- <span id="page-41-3"></span>> GAGE-CHEK 2000 Demo готов к использованию с нужной версией

#### <span id="page-41-1"></span>4.5 Копировать файл конфигурации

Прежде чем вы сможете считать данные конфигурации в GAGE-CHEK 2000 Demo, необходимо скопировать скачанный файл конфигурации **DemoBackup.mcc** в область, доступную для GAGE-CHEK 2000 Demo.

- Перейти к временной папке
- Скопируйте файл конфигурации DemoBackup.mcc, например, в следующую папку: C: > HEIDENHAIN > [Название продукта] > ProductsMGE5 ► Metrology ► [Сокращенное название продукта] ► user ► User

Для обеспечения доступа GAGE-CHEK 2000 Demo к файлу конфигурации DemoBackup.mcc при сохранении файла необходимо оставить следующую часть пути: ▶ [Название продукта] ▶ ProductsMGE5 ▶ Metrology ▶ [Сокращенное название продукта] > user > User.

> Файл конфигурации доступен для GAGE-CHEK 2000 Demo

### <span id="page-42-0"></span>**4.6 Считывание данных конфигурации**

<span id="page-42-1"></span>Прежде чем вы сможете считать данные конфигурации, необходимо активировать лицензионный ключ.

**[Дополнительная информация:](#page-40-0)** "Активация опций ПО", Стр. 41

Для того чтобы сконфигурировать GAGE-CHEK 2000 Demo для использования на компьютере, необходимо считать файл конфигурации **DemoBackup.mcc**.

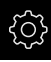

 $\mathbf{f}$ 

- В главном меню нажмите на **Настройки**
- Настройки устройства будут отображены

<span id="page-42-2"></span>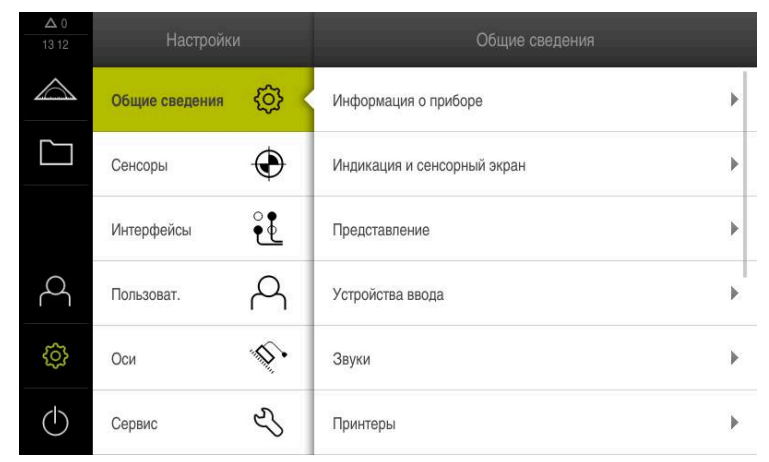

Рисунок 10: Меню **Настройки**

- Нажмите на **Сервис**
- Последовательно откройте:
	- **Сохранение и восстановление конфигурации**
	- **Восстановление конфигурации**
	- **Полное восстановление**
- Выберите в диалоговом окне место для сохранения:
	- **Internal**
	- **User**
- Выберите файл конфигурации **DemoBackup.mcc**
- Подтвердите выбор нажатием на **Выбрать**
- Настройки будут активированы
- Потребуется закрыть приложение
- Нажмите на **OK**
- GAGE-CHEK 2000 Demo завершит работу, окно Microsoft Windows будет закрыто
- $\blacktriangleright$  Запустите GAGE-CHEK 2000 Demo заново
- GAGE-CHEK 2000 Demo готов к использованию

<span id="page-44-0"></span>**5**

# **ScreenshotClient**

### <span id="page-45-0"></span>**5.1 Обзор**

<span id="page-45-2"></span>В стандартном пакете установки GAGE-CHEK 2000 Demo содержится также программа ScreenshotClient. С помощью ScreenshotClient вы можете создавать снимки экрана для демоверсии программного обеспечения или устройства.

В данной главе описывается конфигурация и управление ScreenshotClient.

### <span id="page-45-1"></span>**5.2 Информация по ScreenshotClient**

<span id="page-45-3"></span>С помощью ПО ScreenshotClient можно с компьютера создавать снимки активного экрана демоверсии программы или устройства. Перед созданием снимка вы можете выбрать необходимый язык интерфейса пользователя, а также настроить имя файла и место сохранения снимков экрана.

ScreenshotClient создает снимки необходимого экрана:

- в формате PNG
- с выбранным именем
- с соответствующими сокращениями
- <span id="page-45-4"></span>с указанием по времени: год, месяц, день, час, минута, секунда

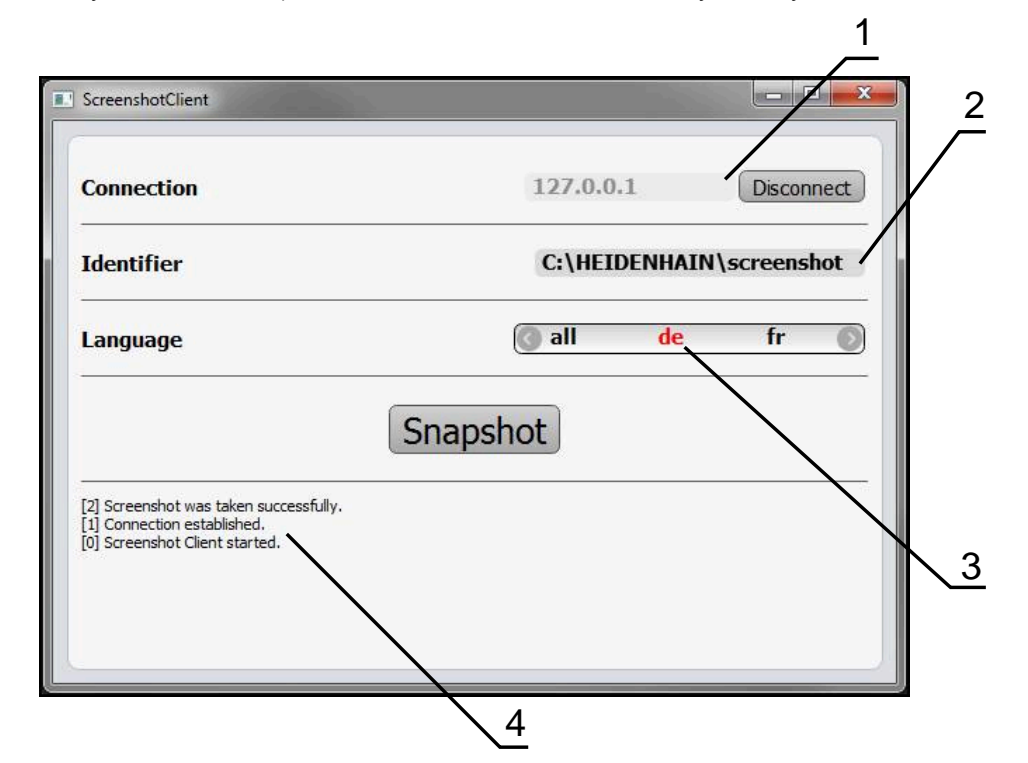

Рисунок 11: Интерфейс пользователя с ScreenshotClient

- **1** Состояние соединения
- **2** Путь к файлу и имя файла
- **3** Выбор языка
- **4** Сообщения о статусе

### <span id="page-46-0"></span>**5.3 Запустить ScreenshotClient**

- <span id="page-46-2"></span>Откройте в Microsoft Windows последовательно:
	- **Запуск**
	- **Все программы**
	- **HEIDENHAIN**
	- **GAGE-CHEK 2000 Demo**
	- **ScreenshotClient**
- > ScreenshotClient запускается:

<span id="page-46-4"></span>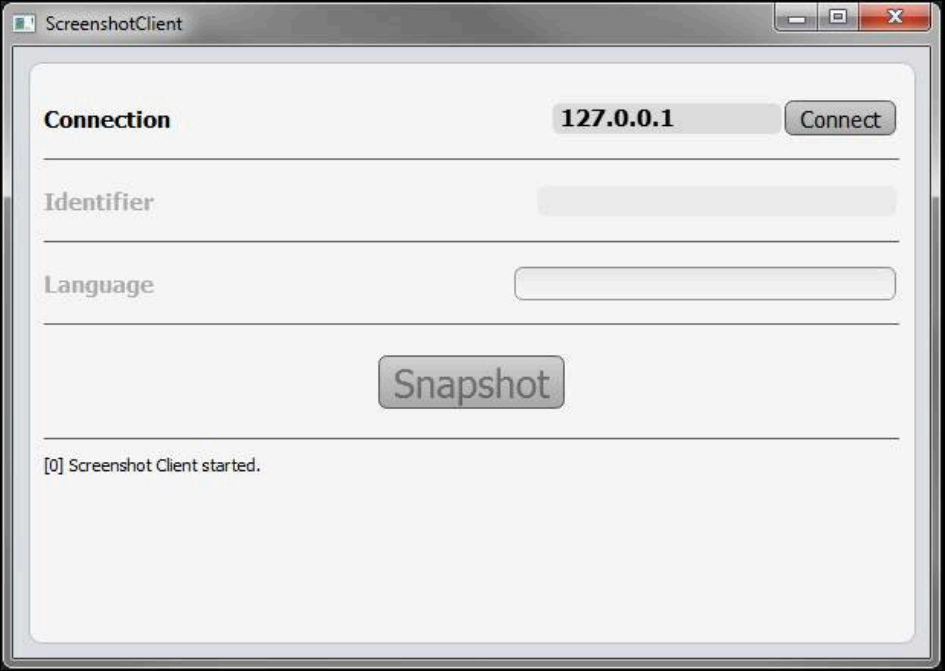

Рисунок 12: ScreenshotClient запущен (не связан)

Теперь вы можете соединить ScreenshotClient с демоверсией программного обеспечения или устройством

### <span id="page-46-1"></span>**5.4 Соединение ScreenshotClient с демоверсией ПО**

<span id="page-46-3"></span>Перед подключением к ScreenshotClient запустите демоверсию  $\mathbf i$ ПО или включите устройство. В противном случае ScreenshotClient показывает при попытке установить соединения сообщение о статусе **Connection close.**

Если еще не выполнено, запустите демоверсию программного обеспечения **Дополнительная информация:** ["Запуск GAGE-CHEK 2000 Demo", Стр. 22](#page-21-1)

- Нажмите на **Connect**
- Соединение с демоверсией программного обеспечения будет создано
- Сообщение о статусе обновляется
- Поля ввода **Identifier** и **Language** активируются

## <span id="page-47-0"></span>**5.5 Подключение ScreenshotClient к устройству**

**Предварительное условие:** на устройстве должна быть сконфигурирована сеть.

m

Подробная информация по конфигурированию сети на устройстве приводится в руководстве по эксплуатации GAGE-CHEK 2000 в главе «Наладка».

 $\mathbf{i}$ 

Перед подключением к ScreenshotClient запустите демоверсию ПО или включите устройство. В противном случае ScreenshotClient показывает при попытке установить соединения сообщение о статусе **Connection close.**

- Если еще не выполнено, включите устройство
- В поле **Соединение** введите **IPv4-адрес** интерфейса Его можно найти в настройках устройства: **Интерфейсы** ► **Сеть** ► **X116**
- Нажмите на **Connect**
- Соединение с устройством будет создано
- Сообщение о статусе обновляется
- <span id="page-47-3"></span>Поля ввода **Identifier** и **Language** активируются

### <span id="page-47-1"></span>**5.6 Конфигурировать ScreenshotClient для записи экрана**

Если вы запустили ScreenshotClient, можно сконфигурировать:

- в каком месте и с каким именем файла будет сохранена запись экрана
- на каком языке интерфейса пользователя будут созданы записи экрана

### <span id="page-47-2"></span>**5.6.1 Сконфигурировать место сохранения и имя файла записи экрана**

<span id="page-47-4"></span>ScreenshotClient обычно сохраняет записи экрана в следующем месте сохранения:

**C:** ► **HEIDENHAIN** ► **[Название продукта]** ► **ProductsMGE5** ► **Metrology** ► **[Сокращенное название продукта]** ► **sources** ► **[Имя файла]**

При необходимости можно определить другое место сохранения.

- Нажать в поле ввода **Identifier**
- В поле ввода **Identifier** укажите путь к месту хранения и имя снимка экрана

Путь к месту сохранения записи экрана и имя файла указывать в следующем формате: **[Диск]:\[Папка]\[Имя]**

 $>$  ScreenshotClient сохраняет все снимки экрана в указанном месте хранения

### <span id="page-48-0"></span>**5.6.2 Конфигурировать язык интерфейса пользователя с записи экрана**

<span id="page-48-1"></span>В поле ввода **Language** указаны все языки интерфейса пользователя демоверсии программного обеспечения устройства или устройства. При выборе сокращенного обозначения языка ScreenshotClient создает снимки экрана на соответствующем языке.

Для создания снимков экрана не имеет значения, какой язык интерфейса пользователя установлен для работы с демоверсией программного обеспечения или устройством. Снимки экрана создаются всегда с тем языком интерфейса пользователя, который был выбран в ScreenshotClient.

#### **Записи экрана для нужного языка интерфейса пользователя**

Для создания снимков экрана с желаемым языком интерфейса пользователя

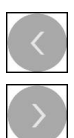

j.

- В поле ввода **Language** выберите стрелками необходимое сокращенное обозначение языка
- Необходимое сокращенное обозначение языка будет выделено красным шрифтом
- > ScreenshotClient создает записи экрана на необходимом языке интерфейса пользователя

#### **Записи экрана на всех доступных языках интерфейса пользователя**

Для создания записей экрана на всех доступных языках интерфейса пользователя

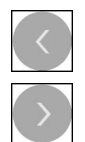

- В поле ввода **Language** стрелками выберите **all**
- Сокращение для выбора языка **all** отображается красным шрифтом
- ScreenshotClient создает записи экрана на всех доступных языках интерфейса пользователя

### <span id="page-49-0"></span>**5.7 Создать записи экрана**

- В демоверсии ПО или на устройстве следует вызвать экран, снимок которого вы хотите создать
- Сменить на **ScreenshotClient**
- Нажать на **Snapshot**

ji

Запись экрана создается и сохраняется в выбранной папке

<span id="page-49-3"></span>Запись экрана сохраняется в формате [Имя файла]\_[Сокращенное обозначение языка]\_[ГГГГММДДччммсс] (например, **screenshot\_de\_20170125114100**)

#### Сообщение о статусе будет обновлено:

<span id="page-49-4"></span>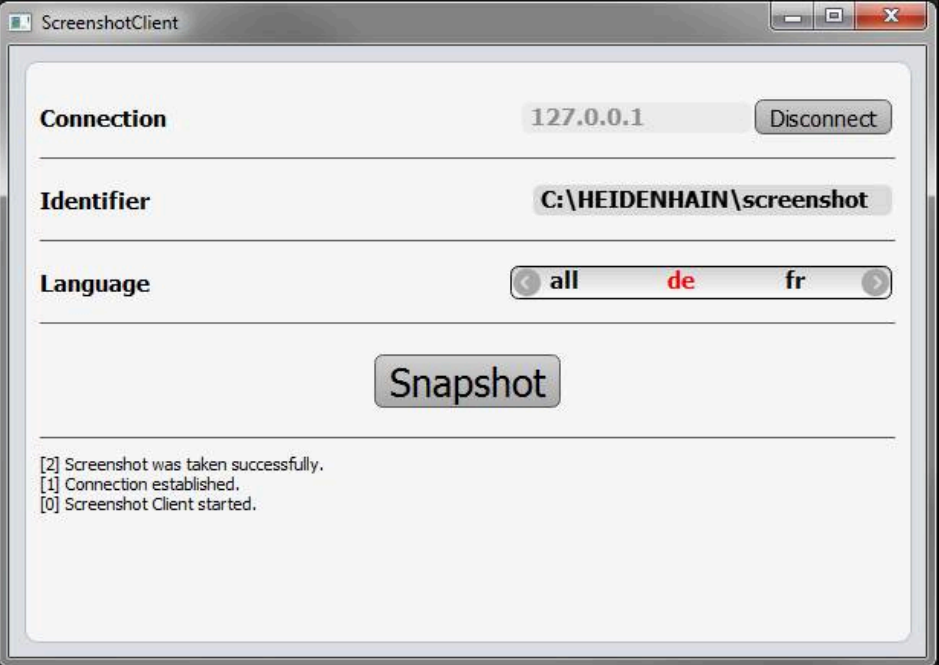

<span id="page-49-2"></span>Рисунок 13: ScreenshotClient после успешной записи экрана

### <span id="page-49-1"></span>**5.8 Завершить ScreenshotClient**

- Нажать на **Disconnect**
- Соединение с демоверсией программного обеспечения или устройством будет завершено
- Нажать на **Закрыть**
- Работа ScreenshotClient будет завершена

### <span id="page-50-0"></span>**6 Указатель**

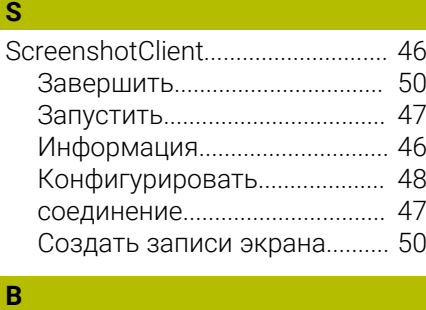

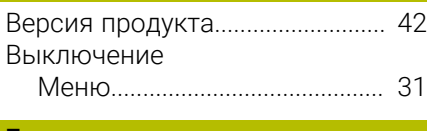

#### **Г** [Главное меню](#page-24-3)................................ [25](#page-24-3)

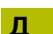

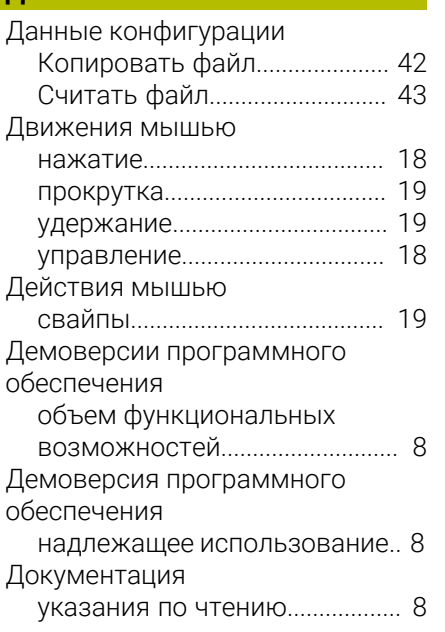

#### **Ж**

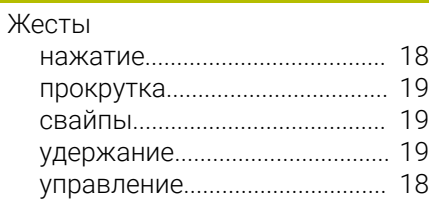

### **З**

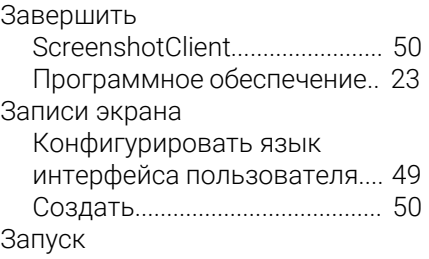

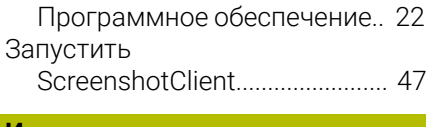

### **И**

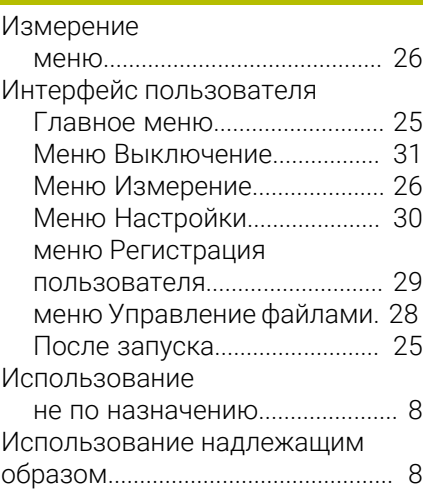

### **К**

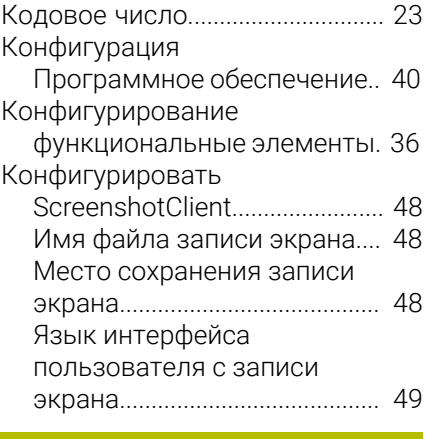

#### **М** Меню

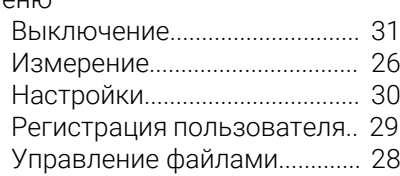

#### **Н**

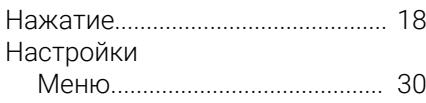

### **О**

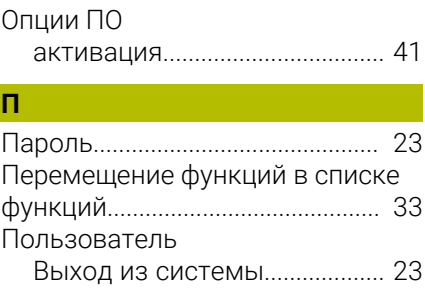

#### [пароль по умолчанию](#page-22-5)............ [23](#page-22-5) [Регистрация](#page-22-5).............................. [23](#page-22-5) [Регистрация пользователя](#page-22-7).. [23](#page-22-7) Программное обеспечение [активация функций.](#page-40-1)................ [41](#page-40-1) [Данные конфигурации.](#page-41-3).... [42](#page-41-3), [43](#page-42-1) [Завершить.](#page-22-4)................................ [23](#page-22-4) [запуск.](#page-21-2)......................................... [22](#page-21-2) [Системные требования](#page-11-3)......... [12](#page-11-3) [Скачать установочный файл.](#page-11-4).... [12](#page-11-4) [Удаление](#page-14-1).................................... [15](#page-14-1) [Установка.](#page-12-1)................................. [13](#page-12-1) [Прокрутка.](#page-18-0)...................................... [19](#page-18-0) [Прокрутка списка функций](#page-31-4)....... [32](#page-31-4)

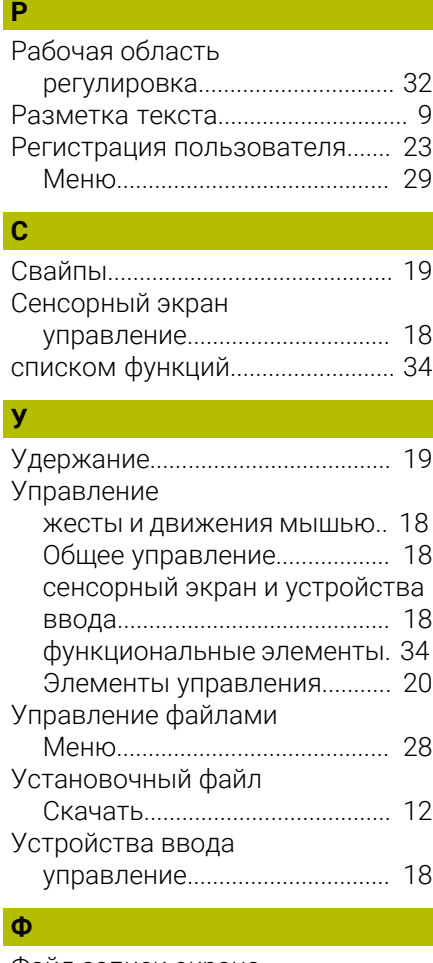

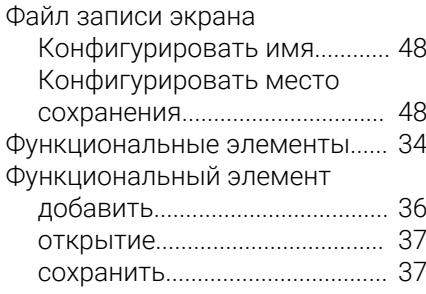

### **Э**

Элемент управления

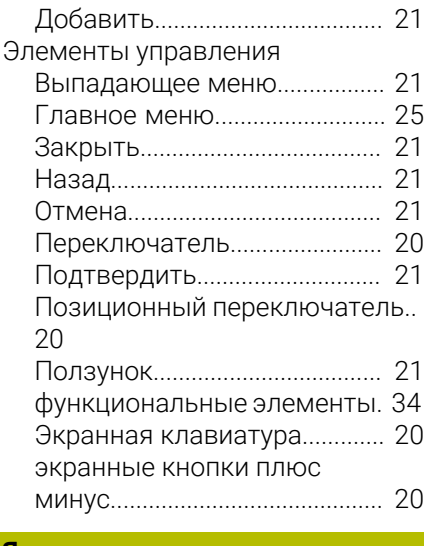

### **Я** Язык

[Установить.](#page-23-1)......................... [24,](#page-23-1) [40](#page-39-3)

#### <span id="page-52-0"></span>Указатель изображений  $\overline{7}$

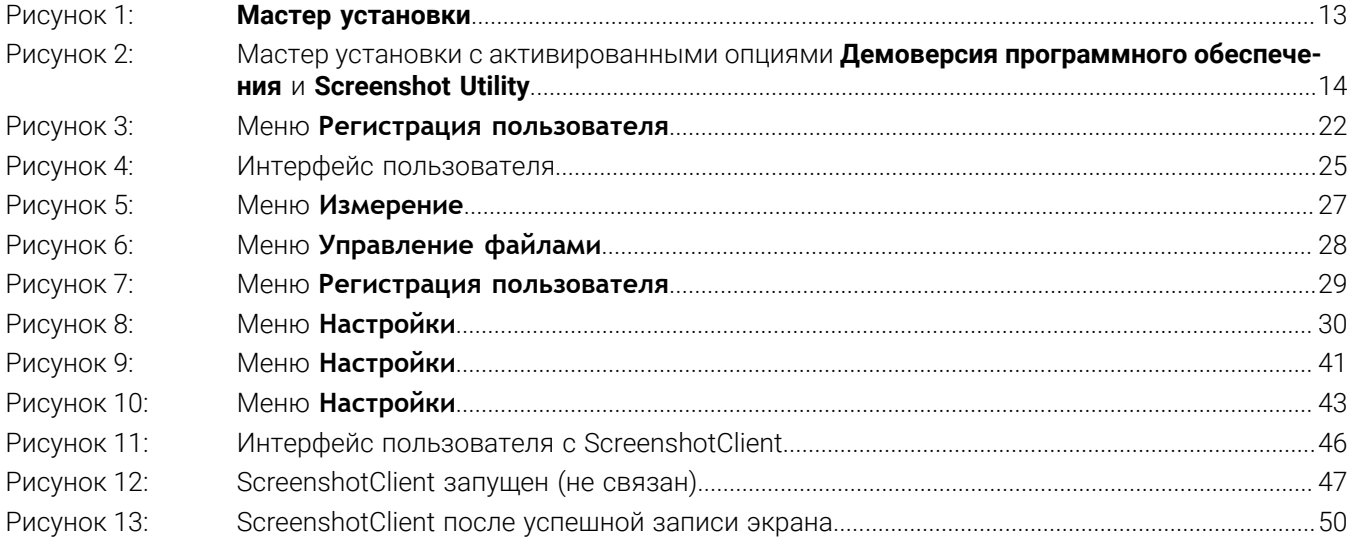

# **HEIDENHAIN**

**DR. JOHANNES HEIDENHAIN GmbH** Dr.-Johannes-Heidenhain-Straße 5 **83301 Traunreut, Germany** <sup>**<sup>2</sup>** +49 8669 31-0</sup>  $FAX$  +49 8669 32-5061 info@heidenhain.de

**Technical support EAXI** +49 8669 32-1000 **Measuring systems** <sup>®</sup> +49 8669 31-3104 service.ms-support@heidenhain.de **NC support**  $\qquad \qquad \textcircled{2} \quad +49\,8669\,31-3101$  service.nc-support@heidenhain.de **NC programming** <sup>**a**</sup> +49 8669 31-3103 service.nc-pgm@heidenhain.de **PLC programming** <sup>**e** +49 8669 31-3102</sup> service.plc@heidenhain.de **APP programming** <sup>**@** +49 8669 31-3106</sup> service.app@heidenhain.de

**www.heidenhain.com**

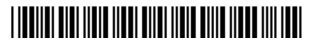